# **Bedienungsanleitung DIPCHECK ® Deutschland Elektronischer Peilstab für TKW Verfasser: Dr.R.Decker Version: 2.51 Stand:11.01.2006**

Dieses Dokument und die darin beschriebenen Ideen sind geistiges Eigentum der Firma **DEZIDATA** GmbH und dürfen ohne ausdrückliche schriftliche Zustimmung nicht an Dritte weitergegeben werden! Zuwiderhandlungen können Schadenersatzforderungen zur Folge haben!

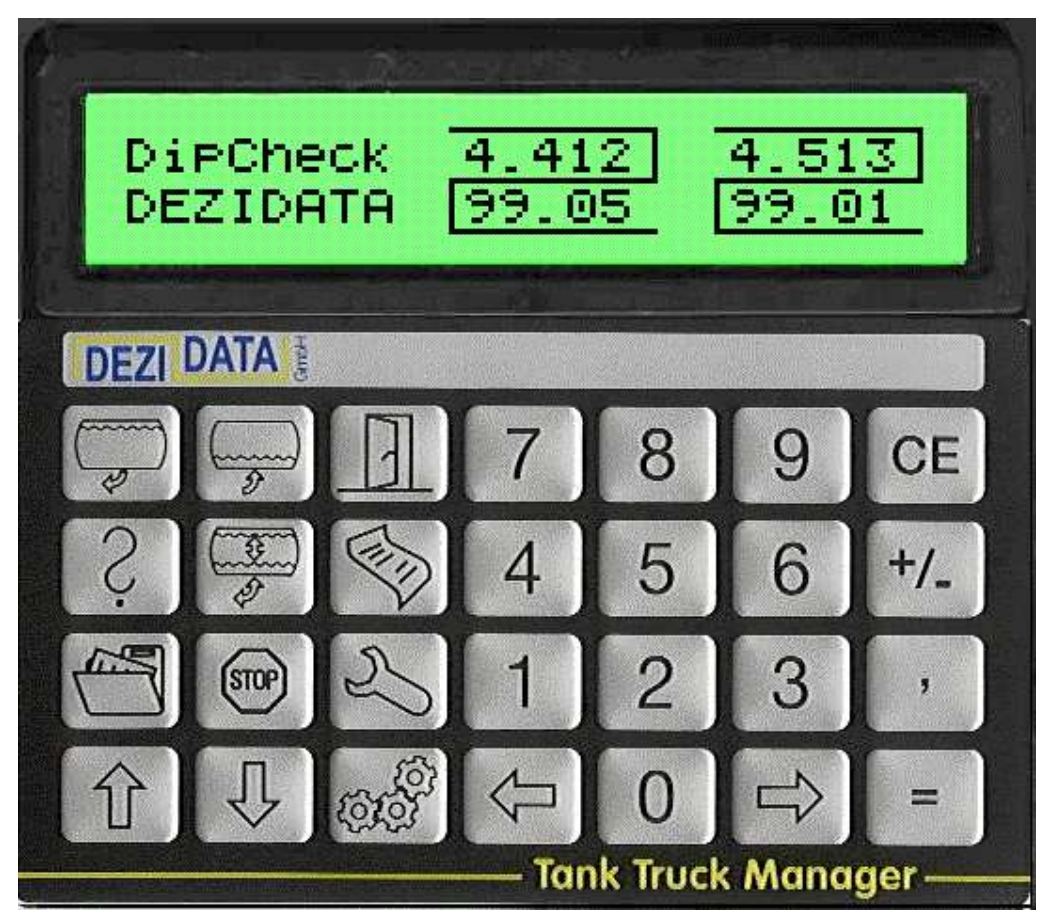

*Abbildung 1 Tastatur und Anzeige Tank Truck Manager*

Industriestraße 10 D-94469 Deggendorf

Tel +49-991-29090-0 Fax +49-991-29090-29

eMail info@dezidata.de WWW http://dezidata.de

Geschäftsführer: Siegfried Zisler Dr.rer.nat. Rainer Decker

Registergericht Deggendorf HRB 2040 Ust-ID: DE 812 607 748

Postbank Nürnberg BLZ 760 100 85 Kto.Nr. 49 52-858

Sparkasse Deggendorf BLZ 741 500 00 Kto.Nr. 380 007 187

## **1 Allgemeines**

### *1.1 Kurzbeschreibung*

DipCheck ist ein vollelektronisches Meßsystem zur präzisen Ermittlung des Flüssigkeitsvolumens in den Kammern von Mineralöltankfahrzeugen der Gefahrenklassen A1 und A3 vor und nach Abgabe- und Beladevorgängen.

Die zentrale Bedieneinheit von DipCheck ist der Tank Truck Manager, kurz TTM. Dieser kommuniziert mit den anderen Systemkomponenten über den seriellen Feldbus P-NET. Von hier aus werden die Bodenventile und alle sonstigen Peripheriegeräte überwacht und gesteuert. Zusätzlich können bis zu 650 Be- und Entladetransaktionen gespeichert und Informationen via SMS versandt werden.

DipCheck ist in Deutschland nach geltenden Richtlinien baumusterzugelassen unter den Zulassungszeichen

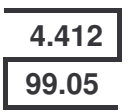

und ist in Kombination mit einem geeigneten Tankbehälter eichfähig. DipCheck kann somit konventionelle Messanlagen mit Durchflusszählern ersetzen.

In dieser Bedienungsanleitung sind die für den täglichen Betrieb notwendigen Bedienvorgänge von DipCheck beschrieben. Zusätzlich sind im Anhang mögliche Ursachen und Abhilfen bei Störungen erläutert.

Tiefergehende Informationen zur Konfiguration des Systems können der Betriebsanleitung entnommen werden.

### *1.2 Sicherheitshinweise*

Für alle Bestimmungen bezüglich Lagerung, Transport und Umschlag von Mineralölen ist der Betreiber der jeweiligen Anlage verantwortlich.

Alle DipCheck – Komponenten wurden gemäß den geltenden Vorschriften hergestellt, geprüft und haben das Werk in ordnungsgemäßem Zustand verlassen.

Anweisungen des Fahrzeugherstellers bezüglich Bedienung, Betrieb und Wartung der Einzelkomponenten müssen beachtet werden. Zur Wartung der Geräte muss qualifiziertes Fachpersonal zu Verfügung stehen.

Schalten Sie die Anlage unverzüglich ab und benachrichtigen Sie den Fahrzeughersteller, sollten Sie Schäden, Fehler oder Mängel an Anlagenteilen feststellen.

Sicherheitseinrichtungen von Tankfahrzeugen werden durch DipCheck nicht ersetzt (Überfüllsicherung u.a.).

*Haftungsausschluss:* DEZIDATA GmbH haftet ausschließlich bei Vorsatz oder grober Fahrlässigkeit. Der Umfang ist dabei beschränkt auf den jeweils erteilten Wert des Auftrags an DEZIDATA GmbH. Für Schäden, deren Ursprung sich auf die Nichtbefolgung von Sicherheitshinweisen oder der Bedienungs- und Betriebsanleitung zurückführen lassen, haftet DEZIDATA GmbH nicht. Folgeschäden sind von der Haftung ausgeschlossen.

## **2 Bedienung**

## *2.1 Tastatur des TTM*

Abbildung 1 auf der Titelseite dieser Bedienungsanleitung zeigt schematisch die Anzeige und Tastatur des Tank Truck Manager, an dem sämtliche Bedienvorgänge für DipCheck® erfolgen. Die Tastatur besteht aus 28 Tasten, gruppiert zu dem rechts angeordneten Ziffernblock sowie den links in drei Spalten angeordneten Funktionstasten, die der Steuerung der Abläufe am Fahrzeug dienen, und folgende Bedeutung haben:

#### **2.1.1 Funktionstasten zur Steuerung des TTM**

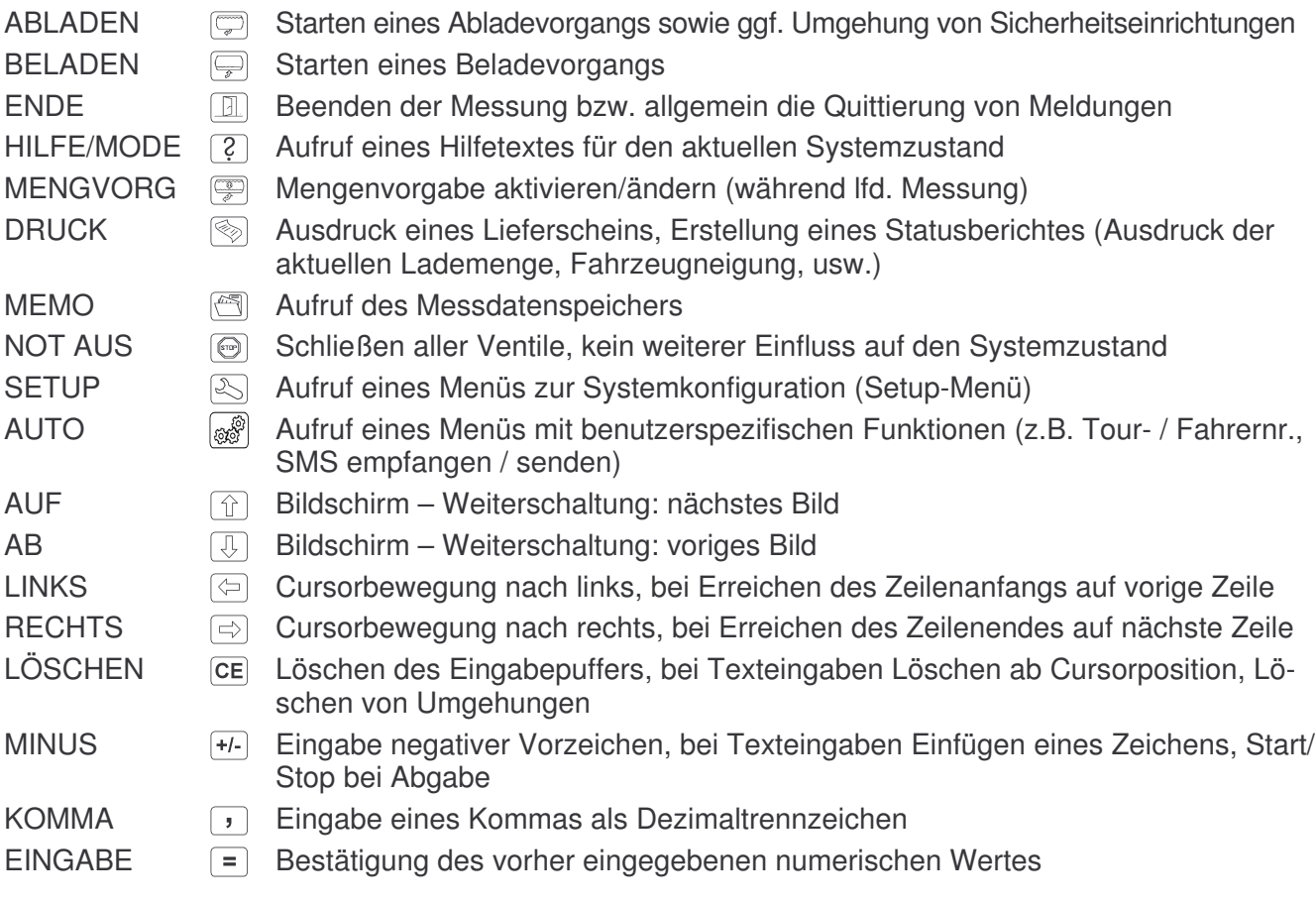

#### **2.1.2 Zifferntasten zur Eingabe von Zahlen und Zeichenfolgen**

Numerische Eingaben sind möglich, wenn der Cursor in einem numerischen Eingabefeld steht (siehe Abbildung 2 und Kapitel 2.1.2.1). Ansonsten wird der Zähler angewählt. In alphanumerischen Eingabefeldern auch genutzt, um Buchstaben und Sonderzeichen einzugeben (siehe Abbildung 2)

#### *2.1.2.1 Eingabe numerischer Werte (z.B. Fahrernummer oder Tournummer)*

- 1. Den Cursor (der schwarze Block) mit den Tasten  $\textcircled{=}$  und  $\textcircled{=}$  über das zu ändernde Eingabefeld fahren. Dabei ist gleichgültig, auf welcher Stelle des Feldes der Cursor steht.
- 2. Steht der Cursor nicht in der Zeile mit dem gewünschten Feld, so kann er durch Überfahren des Zeilenendes bzw. -anfangs in die nächste bzw. vorige Zeile bewegt werden.
- 3. Gewünschten Zahlenwert mit den Zifferntasten und ggf.  $H$  (für negative Zahlen) eintippen (Wert erscheint auf dem Bildschirm) Fehleingaben können mit der CE Taste gelöscht werden, dann Zahl erneut eingeben.
- 4. Wenn der korrekte Wert angezeigt wird, mit  $\equiv$  bestätigen.
- 5. Der Wert erscheint jetzt in der geänderten Form und ist auch sofort so gültig.

#### *2.1.2.2 Eingabe von Texten (z.B. Fahrername)*

- 1. Den Cursor wie oben beschrieben über den zu ändernden Buchstaben des Textes bewegen.
- 2. Durch wiederholtes (oder längeres) Drücken der numerischen Tasten (Belegung entspricht der von Telefonen, siehe Abbildung 2) können alle Buchstaben in Groß- und Kleinschreibung, sowie Ziffern, Umlaute und Sonderzeichen eingegeben werden. Die Abbildung zeigt aus Platzgründen nicht alle Umlaute und akzentuierten Zeichen, beispielsweise können mit der Taste 2 neben den Zeichen "ABCabc" auch "Ä", "ä", "â" usw. eingegeben werden.
- 3. Die Taste löscht **alle Zeichen** ab der aktuellen Cursorposition nach rechts
- 4. Die Kommataste löscht exakt das Zeichen unter dem Cursor (nicht in allen Eingabefeldern!)
- 5. Die Taste <sup>(+/-)</sup> dupliziert das Zeichen unter dem Cursor, d.h. es wird ein Zeichen (das danach wieder geändert werden kann) an der Cursorposition eingefügt.
- 6. Fehleingaben werden einfach durch Überschreiben korrigiert, bevor der Cursor zum nächsten Zeichen weiterbewegt wird.

#### **2.1.3 Allgemeine Menüfunktionen**

Mehrseitige Menüs (wie beispielsweise das Druck- oder Info-Menü) sind daran zu erkennen, daß am rechten Displayrand Pfeile nach oben und unten abgebildet sind (siehe beispielsweise Abbildung 52 ). In diesen Fällen kann mit den Tasten  $\widehat{\mathbb{D}}$  und  $\widehat{\mathbb{U}}$  zwischen den Teilmenüs (meistens sind es zwei) umgeschaltet werden, wobei es nicht notwendig ist, dass die gewünschte Ziffer auf dem Bildschirm dargestellt ist, um diese auszuwählen – d.h. es kann beispielsweise die Funktion  $\Box$  gewählt werden, wenn gerade Teil 2 des Menüs dargestellt wird.

## *2.2 Einschalten des Systems*

Bevor eine Messung mit DipCheck vorgenommen werden kann, ist das System an der zentralen Stromversorgung einzuschalten.

#### *Hinweis: Ist die optionale Funktion "Sealed-Parcel-Plus" ("SPD", siehe 2.7.3) nicht aktiviert, wird empfohlen, während der Fahrt das System auszuschalten*

Unmittelbar nach dem Einschalten meldet sich das System mit der Anzeige des auf dem TTM installierten Betriebssystems und den Zählern für die elektronischen Plomben für Softwareupdates und Parameteränderungen:

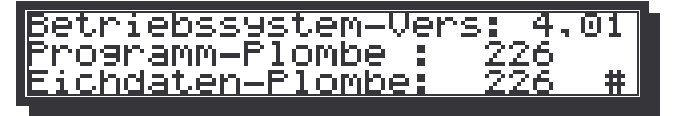

*Abbildung 3: Betriebssystemanzeige*

Nach ca. 10 s meldet sich das System mit einem Logo-Bildschirm:

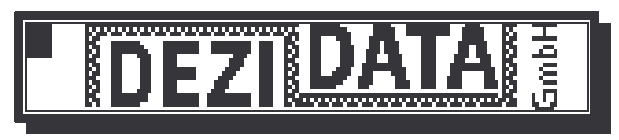

*Abbildung 4: Logo-Bildschirm*

Nach wenigen Sekunden, während ein interner Selbsttest des Systems durchgeführt wird, meldet sich das Programm auf der Flüssigkristallanzeige des "Tank Truck Manager" (TTM):

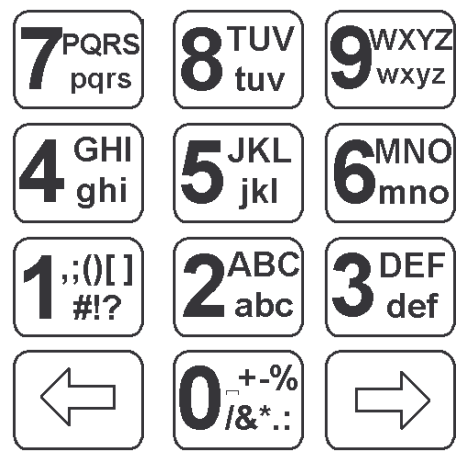

Abbildung 2: Tastaturbelegung für Alphazeichen

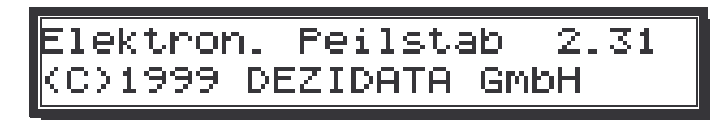

*Abbildung 5: Versionanzeige nach Einschalten*

Die Anzeige der Programmversion verschwindet nach 3-5 Sekunden und wird durch folgende Kurzanleitung ersetzt:

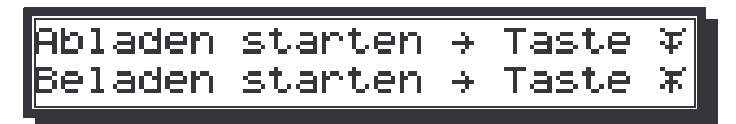

*Abbildung 6: Mini-Hilfe nach dem Einschalten*

Ist der Armaturenschrank geöffnet und der entsprechende Vorsteuerblock gezogen erscheint nach wenigen Sekunden automatisch der Grundzustand (für den Ablade- bzw. Beladevorgang), die Füllstandsanzeige Abbildung 8,. Ansonsten wird folgender Hinweis ausgegeben:

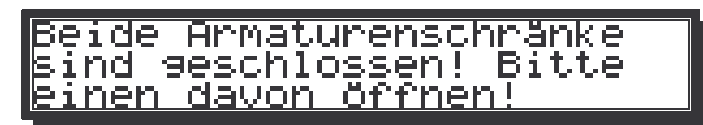

*Abbildung 7: System gesperrt*

Aus diesem Zustand ist keine weitere Bedienung via TTM möglich, sofern zuerst nicht der Armaturenschrank geöffnet und der Kippventil – Vorsteuerblock gezogen wird.

*Hinweis: Sollte trotzdem der Versuch unternommen werden, den TTM zu bedienen, springt die Anzeige nach einigen Sekunden wieder automatisch in Abbildung 7 zurück oder zeigt entsprechende Fehlermeldungen an.*

### *2.3 Grundzustand*

**Hinweis: Die Anordnung der Kammern auf dem Display entspricht stets der Ansicht des Tankfahrzeugs von der Seite aus, auf der das Display montiert ist. Die Kammern sind so nummeriert, dass die der Fahrerkabine nächste Kammer die Nummer 1 hat.**

Im Grundzustand zeigt das System stets den aktuellen Beladezustand des Fahrzeugs an, bei allen folgenden Abbildungen gezeigt für ein Vierkammer-Fahrzeug:

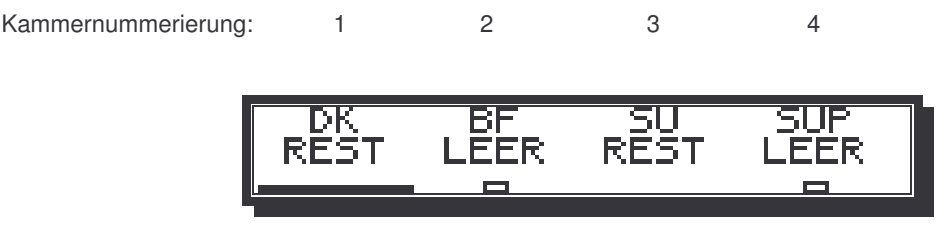

*Abbildung 8: Grundzustand graphische Füllstandsanzeige*

Für jede Kammer wird der aktuell gemessene Füllgrad in Form einer schwarzen Säule dargestellt. In der oberen Textzeile erscheint die Kurzbezeichnung des Produkts, das sich in der jeweiligen Kammer befindet. Die Zahlen darunter geben die Produktmengen in den Kammern in Kubikmetern an.

Ein kleines Rechtecksymbol in der Mitte der unteren Kante zeigt den Füllzustand der Rohrleitung unterhalb des Bodenventils an. Dabei bedeutet (wie in Abbildung 8 für die Kammer 4 gezeigt) ein offenes Rechteck, dass die Rohrleitung leer ist. Ist das Rechteck dagegen gefüllt und damit unsichtbar (wie bei den Kammern 1 und 3), bedeutet dies, dass die Rohrleitung mit Produkt gefüllt ist.

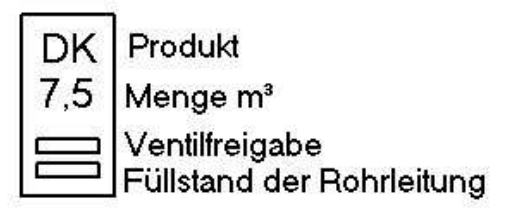

*Abbildung 9: Aufbau Kammeranzeige*

Durch Drücken einer Zifferntaste (im Beispiel: 1 ... 4, also die Nummer der gewünschten Kammer) kann eine Detailanzeige aufgerufen werden, die wie folgt aussieht:

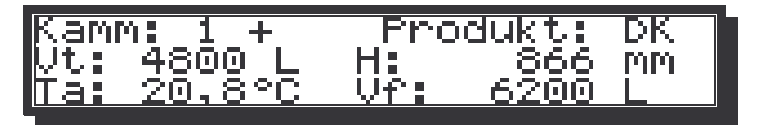

*Abbildung 11: Kammerzustandsanzeige*

Hier wird die gerade gemessene Füllhöhe (nicht gemittelt, d.h. während eventueller Schwappbewegungen auch nicht sehr genau!) sowie das daraus errechnete Füllvolumen angezeigt. Das Pluszeichen in der obersten Zeile gibt den aktuellen Status des Restmengensensors, d.h. den Füllzustand der Rohrleitung an ("-" wenn die Rohrleitung leer, und "+", wenn sie gefüllt ist). Oben rechts erscheint das in dieser Kammer geladene Produkt. Die Temperatur "Ta" unten links gibt den aktuellen Messwert für das Produkt in der Abgabeleitung an und wird daher nur bei strömender Flüssigkeit ausgewertet. Der Volumenwert hinter "Vf" gibt den für eine Beladung verfügbaren Freiraum in der Kammer an. Durch Drücken einer Zifferntaste kann zu einer anderen Kammer gewechselt werden. Drücken der Taste  $\boxed{0}$  ruft wieder die Übersichtsanzeige, Abbildung 8 auf. Mit der  $\boxed{2}$ Taste kann in den meisten Zuständen ein kurzer Hilfetext eingeblendet werden, der nach einer (einstellbaren) Zeit von 3-5 s automatisch wieder verschwindet.

Vor Tourbeginn können im User- bzw. Info-Menü (siehe Kapitel 2.8.1) die Fahrer- und Tourdaten eingegeben werden.

## *2.4 Fehlermeldungen und Warnungen*

Bei Störmeldung jeglicher Art sind die Anleitungen in Kapitel 3, Fehlermeldungen und Störungsbeistand zu beachten. Grundsätzlich erscheint bei jeder Störung ein Störmeldetext am Display. Die Anzahl der anstehenden Fehlermeldungen und welche gerade am Display angezeigt wird, ist aus der Ziffernkombination am Anfang der zweiten Zeile jeder Fehlermeldung ersichtlich. Beispielsweise bedeutet "2/5", dass gerade die zweite von fünf anstehenden Fehlermeldungen angezeigt wird. Zu den anderen kann mit den Tasten  $\textcircled{\tiny{\textcircled{\tiny{1}}}}$  bzw.  $\textcircled{\tiny{\textcircled{\tiny{1}}}}$  geblättert werden.

Nach Beheben der Ursache der Störmeldung muss jene mit der Taste  $\Box$  quittiert werden. Wenn beispielsweise beim Abladen Umgehungen nötig bzw. gewünscht werden, werden je nach Umgehungsmodus (siehe Kapitel2.6.2) Störmeldungen bzw. Warnhinweise ausgegeben, die zur erfolgreichen Umgehung mit der Taste zu quittieren sind.

Grundsätzlich geben Warnungen jeglicher Art Informationen zum Betriebszustand wieder, beeinflussen jenen jedoch nicht, müssen jedoch auch mit der Taste **I** quittiert werden.

## *2.5 Beladung*

Im Grundzustand (Abbildung 8) die Taste in oben links betätigen. Sind die Voraussetzungen für den Beladestart gegeben (z.B. TKW eingebremst, siehe Kapitel 3, Fehlermeldungen und Störungsbeistand) führt das System nun einen Display – Test durch:

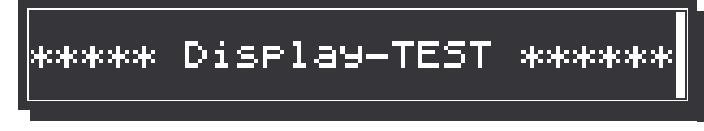

*Abbildung 12: Display – Test*

Anschließend wird es wie beim Abladen einer Systemprüfung unterzogen (Gesamtdauer: ca. 5 Sekunden):

> Systemprüfung! Bitte warten!

*Abbildung 13: Systemprüfung*

Für die Behebung eventueller Fehleranzeigen siehe Kapitel 3, Fehlermeldungen und Störungsbeistand. Sind bis hier keine Mängel festgestellt worden, startet automatisch die Mittelung:

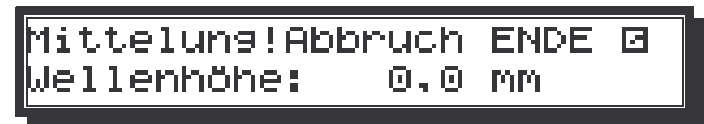

*Abbildung 14: Beginn der Mittelung*

Analog dem Abladevorgang erscheint anschließend, während der Mittelwertbildung eine graphische Darstellung (Abbildung 15), bei der die Höhe der Säulen der zuletzt gemessenen Wellenhöhe [mm] entspricht. Da hier, zu Beginn der Beladung, die Kammern des Fahrzeugs in den meisten Fällen leer sind, ist jene in diesen Fällen schnell abgeschlossen.

| an an an<br>an an an | and an an- | an an an |
|----------------------|------------|----------|
|----------------------|------------|----------|

*Abbildung 15: Wellenhöhenanzeige während der Mittlung*

Anschließend folgendes Bild:

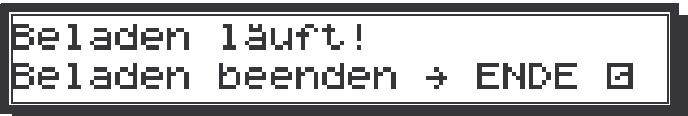

*Abbildung 16: Zustandsanzeige nach erfolgreicher Mittelung*

Das Display wechselt in die Vermischungsschutzanzeige.

Sobald mindestens ein Ladearm mit gültiger Kennung angelegt ist, erfolgt automatisch die Beladefreigabe (hörbar am Öffnen der Bodenventile). Im Beispiel von Abbildung 17 wurde ein Diesel-Ladearm an Kammer 1 gelegt.

*Hinweis: Nach jedem Anlegen eines Abladearms wechselt die Anzeige automatisch in die Vermischungsschutzanzeige:*

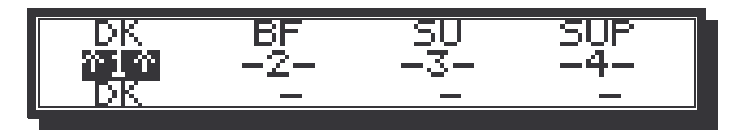

#### *Abbildung 17: Vermischungsschutzanzeige*

In der oberen Zeile wird die aktuelle Beladung angezeigt. In der unteren Zeile erscheint die vom jeweils anliegenden Ladearm gelesene Produktcodierung. In der mittleren Zeile sind die Kammernummer dargestellt. Wenn die Ladefreigabe erteilt ist, erscheint jede Kammernummer mit umgebenden Doppelpfeilen und invertiert (wie in Abbildung 17). Das Beladen ist entweder für alle oder keine Kammer freigegeben.

Liegt ein falscher Ladearm an, öffnet das Bodenventil nicht.

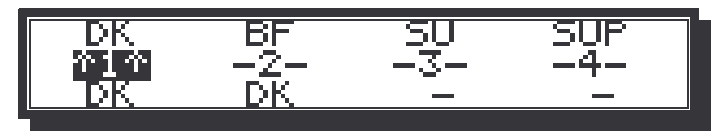

*Abbildung 18: Vermischungsschutzanzeige bei Fehlerstatus*

Nun ist das System bereit zum Beladen. Um in die Mengenübersicht zu gelangen muss die Taste *II* betätigt werden

Je nach Beladegeschwindigkeit und –volumen ändert sich während der Beladung die Balkenhöhe:

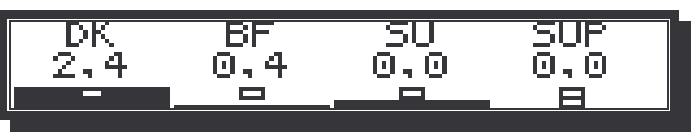

*Abbildung 19: (Differenz-) Mengenanzeige beim Beladevorgang*

Wie beim Abladevorgang bedeutet ein offenes Rechteck an der Unterkante des Bildschirms, dass die Rohrleitung leer ist (Kammer 4), ein offenes Rechteck darüber Ventilfreigabe (immer für alle Kammern gleich. Das Produktkürzel gibt hier nur Auskunft über das zuvor in dieser Kammer geladene Produkt. Nur im Fall, dass die Kammer leer ist, ist es zulässig, die Kammer mit einem anderen Produkt als dem angegebenen zu befüllen.

Die Balken symbolisieren die Füllhöhe, die Zahlen bedeuten die zugeladene Menge in m<sup>3</sup>.

Die erste Detailanzeige einer beliebigen Kammer kann durch Drücken der Kammernummer aufgerufen werden. Hier wird beispielsweise die Kammer  $\boxed{2}$  aufgerufen.

| マヤキ | Ħг<br>. . |             |
|-----|-----------|-------------|
| Tw. | こうこ       |             |
|     | m         | <b>BANK</b> |

*Abbildung 20: Detailanzeige, erster Bildschirm*

In der ersten Zeile bedeuten neben der Kammernummer ein Pfeil nach unten ein geöffnetes Bodenventil, ein "-" daneben eine leere, ein "+" dagegen eine (teil-)gefüllte Rohrleitung. Rechts oben wird das momentan geladene Produkt als Kürzel angezeigt. Darunter erscheint die bisher geladene Menge Vt bei Verladetemperatur, also unkompensiert. In der unteren Zeile wird zusätzlich die mittlere Temperatur des geladenen Produkts angezeigt.

Mit den Tasten  $\Box$  oder  $\Box$  kann zwischen dem ersten und zweiten Bildschirm der Detailanzeige gewechselt werden.

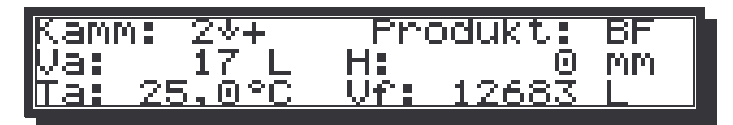

*Abbildung 21: Detailanzeige zweiter Bildschirm*

Va gibt das momentan in der Kammer geladene, unkompensierte Volumen, H dessen Füllhöhe an. In der unteren Zeile erscheint die momentan gemessene Temperatur Ta des Produkts, sowie der Freiraum Vf der Kammer.

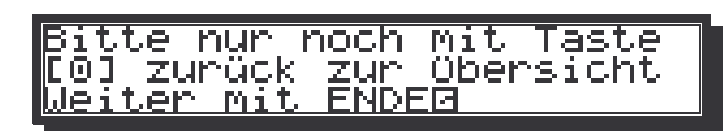

*Abbildung 22: von der Einzelkammer in die Gesamtübersicht*

Soll der Beladevorgang beendet werden, muss mit der Taste <sup>1</sup> aus der Einzelanzeige zunächst in die Übersichtsanzeige gewechselt werden, dann mit die Taste **II** weiter und es erscheint die Abbildung 24

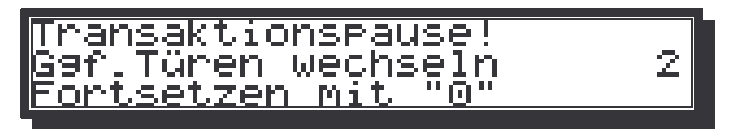

*Abbildung 23: Transaktionspause*

Die Transaktionspause ermöglicht das kurzzeitige Schließen des Armaturenschrankes, z.B. um das Fahrzeug um einige Meter zu versetzen, ohne dass hierzu die Beladung beendet werden muss. Voraussetzung ist die Betätigung der Taste CE in der Übersicht (nicht in der Einzelkammer), so dass das Beladen beendet und alle Ladearme abgenommen werden können. Wenn das obere Bild erscheint, kann der Armaturenschrank geschlossen (der Riegel schließt automatisch, wenn die Tür zu ist) und das Fahrzeug umgesetzt werden. Mit Betätigung der Taste  $\boxed{0}$  springt das System zurück in die Vermischungsschutzanzeige und der Beladevorgang kann weiter geführt werden.

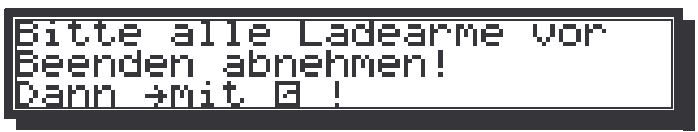

*Abbildung 24: Aufforderung, die Ladearme abzunehmen*

Nach Betätigung der Taste **II** beginnt das System (dies dauert einige Sekunden) wie zu Anfang des Ladevorgangs mit der Mittelung:

| an an an<br>an an an<br>an an an<br>and an an<br>ש |
|----------------------------------------------------|
|----------------------------------------------------|

*Abbildung 25: Mittelung bei Beendigung des Ladevorgangs*

Jene kann hier allerdings je nach der beim Beladen entstandenen Unruhe auf der Flüssigkeitsoberfläche, sowie wegen eventuell noch aufsteigender Gasanteile in der Flüssigkeit einige Minuten dauern.

Nach Abschluss der Mittelung wird für eine (beladene) Kammer das Ergebnis der Beladung angezeigt. Mit den Zifferntasten  $\boxed{1}$  bis  $\boxed{4}$  können auch die Lademengen der übrigen Kammern abgefragt werden:

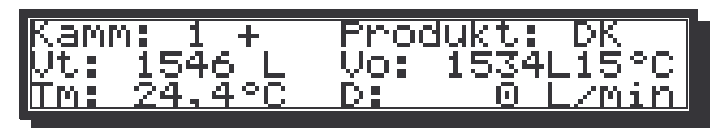

*Abbildung 26: Detailansicht Ladeergebnis, Kammer*

*Wenn gewünscht, kann nun mit der Taste ein Beleg erstellt werden, was beim Beladen nicht eichamtlich vorgeschrieben ist. Mit der Taste wird anschließend der Beladevorgang endgültig beendet und in den Grundzustand gewechselt*

## *2.6 Abgabe*

Im Grundzustand (Abbildung 8) die Taste  $\boxed{\mathbb{Z}}$  oben links betätigen. Sind alle Voraussetzungen für den Abladestart gegeben erscheint folgende Anzeige:

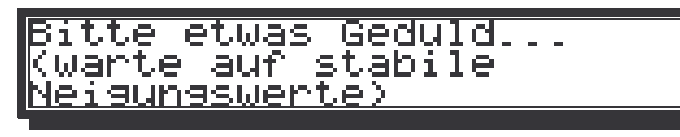

*Abbildung 27: Systemüberprüfung und Neigungsdatenermittlung*

Während der Systemprüfung, die zu Beginn jeder Transaktion erfolgt, wird u.a. die Längs- und Querneigung des Fahrzeugs ermittelt. Sollten bei der Prüfung Fehler auftreten, erscheint eine Fehlermeldung am Display.

Nach erfolgreichem Selbsttest erscheint folgender Hinweis:

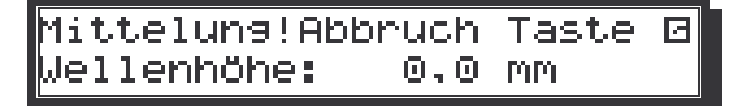

*Abbildung 28: Mittelung zur Bestimmung der Peilhöhe*

Damit wird angezeigt, dass das System dabei ist, in allen Kammern die Wellenhöhen zu bestimmen und durch Mittelwertbildung den exakten Füllstand zu ermitteln. Während der Mittelwertbildung erscheint eine grafische Darstellung (Abbildung 29), bei der die Höhe der Säulen der zuletzt gemessenen Wellenhöhe in Millimetern entspricht.

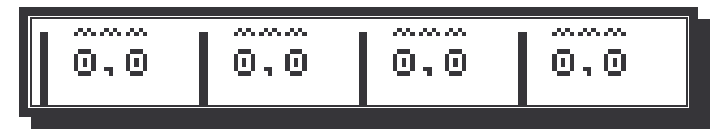

*Abbildung 29: Mittelung*

Nach Unterschreiten der vorgeschriebenen maximalen Wellenhöhe von 6 mm in allen Kammern werden je nach Wellenhöhe noch bis zu 20 Messungen durchgeführt und deren Mittelwert als Anfangsinhalt gespeichert. Der schmale Balken links von der gemessenen Wellenhöhe veranschaulicht grafisch, wie lange die Mittelung voraussichtlich noch dauert. Ist die Wellenhöhe bereits kleiner als vorgeschrieben, z.B. wenn das Fahrzeug längere Zeit in Ruhe stand, so werden weniger Werte zur Mittelwertbildung benötigt – der Balken verschwindet also rascher.

Ist die Mittelwertbildung abgeschlossen, erscheint für einige Sekunden folgende Anzeige:

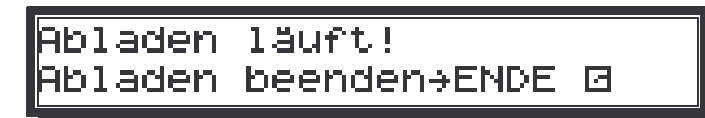

*Abbildung 30: Zustandsanzeige nach erfolgreicher Mittelung*

Es kann jetzt abgeladen werden.

Während des Abladens erscheint wieder die Übersichtsanzeige, nur wird jetzt das abgeladene Volumen statt des aktuellen Inhalts angezeigt, dementsprechend sind zu Beginn alle Mengenangaben "0,0".

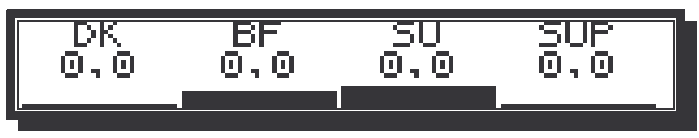

*Abbildung 31: Bildschirm bei Abgabestart*

Durch Drücken einer Zifferntaste, die der gewünschten Kammernummer entspricht, kann für jede Kammer eine Detailanzeige aufgerufen werden, die beispielsweise wie folgt aussieht:

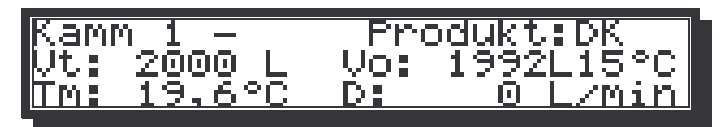

*Abbildung 32: Detailanzeige für Einzel-Kammer*

Unter Vt wird das seit Beginn der Abgabe abgegebene Volumen bei Abgabetemperatur angezeigt, wenn für dieses Produkt unkompensiert das Anfangsvolumen konfiguriert ist (anderenfalls würde Vo zur Anzeige gebracht). Tm entspricht der mittleren Temperatur des bereits abgegebenen Produkts. D ist der Durchfluss in Litern pro Minute. Ein **+** Zeichen hinter der Kammernummer zeigt an, dass die Rohrleitung unterhalb der Kammer mit Produkt gefüllt, ein **-** Minuszeichen dagegen, dass die Rohrleitung leer ist. Mit den Tasten  $\textcircled{1}$  oder  $\textcircled{1}$  kann der aktuelle Kammerinhalt angezeigt werden.

| (amm                | "Ui |     |
|---------------------|-----|-----|
| S<br>フフ<br>srydii i |     | MM. |
|                     | ≺ല  |     |

*Abbildung 33: Detailanzeige, zweiter Bildschirm*

Dieser Anzeige können das in der Kammer enthaltene Volumen Va, die aktuelle Peilhöhe H und die in diesem Moment in der Zuleitung gemessene Temperatur Ta entnommen werden. Rechts unten wird der Freiraum Vf in der Kammer angezeigt, d.h. das im aktuellen Zustand bis zum Erreichen der Überfüllsicherungsgrenze noch zuladbare Volumen.

Mit den Tasten  $\circled{\mathbb{I}}$  oder  $\circled{\mathbb{I}}$  kann wieder auf den Bildschirm von Abbildung 32 umgeschaltet werden.

Aus Abbildung 32 oder Abbildung 33 kann die Abgabe aus der gewählten Kammer gestartet werden. Hierzu muss zunächst angeschlaucht und das Abfüllsicherungskabel, sowie der Gaspendelschlauch angeschlossen werden.

**Hinweis***: An dieser Stelle sind, wenn erforderlich, Umgehungen möglich ( siehe Kapitel2.6.2)*

Danach kann die Kammer aufgerufen werden, aus der abgegeben werden soll. Mit der Taste +wir der Abladevorgang gestartet.

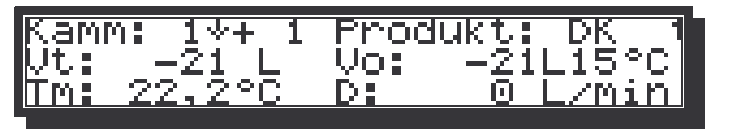

*Abbildung 34: Abgabebildschirm Kammer 1*

Sind alle Voraussetzungen gegeben, kann mit der Abladetaste das Durchgangsventil geöffnet werden. Stellt das System fest, dass alle Bedingungen erfüllt sind, so öffnet das Abgabeventil. Die Anzeige springt anschließend zurück in Abbildung 32 bzw. Abbildung 33, die nun wie erscheinen: Der Pfeil nach unten ↓ hinter der Kammernummer zeigt an, dass das Durchgangsventil geöffnet ist. Die Ziffer hinter der Kammernummer (im Beispiel "1") entspricht der Nummer der Produktschlauchsicherung.

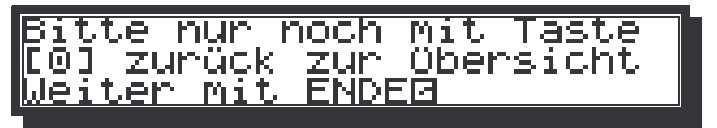

*Abbildung 35: von der Einzelkammer in die Gesamtübersicht*

Aus einer beliebigen Einzelkammeranzeige wird mit der Taste  $\boxed{0}$  zurück in die Mengenübersicht gewechselt, von der aus andere Abgaben gestartet werden können oder der Vorgang komplett beendet werden kann.

Die Taste <sup>+/-</sup> stoppt, wenn sie während der laufenden Abgabe gedrückt wird, die Abgabe temporär (Pause). Alle Umgehungen werden beibehalten, d.h. bei erneutem Drücken der Taste +/- wird die Abgabe ohne weitere Fehlermeldungen fortgesetzt.

Die Taste CE stoppt in beliebiger Einzelkammer-, bzw. Detailansicht nicht nur die laufende Abgabe, sondern deaktiviert zusätzlich alle eingerichteten Umgehungen für diese Kammer und gibt die zugeordnete Abfüllsicherung frei, so dass diese für Abgaben aus anderen Kammern erneut verwendet werden kann.

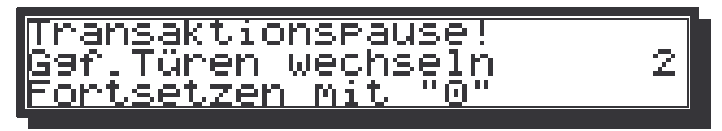

*Abbildung 36: Transaktionspause*

Die Transaktionspause ermöglicht den Wechsel der Abgabeseite oder das kurzzeitige Schließen des Armaturenschrankes, z.B. um das Fahrzeug um einige Meter zu versetzen, ohne dass hierzu die Abgabe beendet werden muss. Voraussetzung ist die Betätigung der Taste CE in der Übersicht (nicht in der Einzelkammer), so dass alle Abgaben beendet und alle Schläuche abgenommen werden können. Wenn das obere Bild erscheint, kann der Armaturenschrank geschlossen (der Riegel schließt automatisch, wenn die Tür zu ist) und das Fahrzeug umgesetzt werden. Mit Betätigung der Taste  $\boxed{0}$  springt das System zurück in die Vermischungsschutzanzeige und der Abladevorgang kann weiter geführt werden.

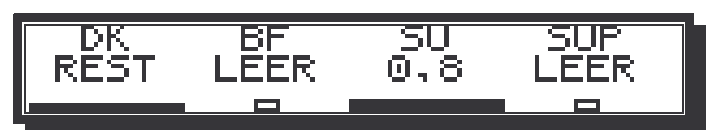

*Abbildung 37: Mengenübersicht während der Abgabe*

Die Abgabe wird mit der Taste  $\Box$  abgeschlossen, was jedoch erst möglich ist, wenn zuvor alle Schläuche abgenommen und alle Abfüllsicherungsstecker gezogen sind – das System verweigert sonst den Abschluss mit einem entsprechenden Hinweis.

Falls die Durchgangsventile noch offen sein sollten, werden diese jetzt geschlossen (oberes Rechteck verschwindet), bevor die Mittelwertbildung wie zu Anfang der Messung durchgeführt wird. Da bei Ende der Abgabe meist kaum noch Wellenbewegungen vorhanden sind, dauert der Vorgang im allgemeinen wesentlich kürzer als die Startpeilung.

Nach Abschluss der Mittelung erscheint die Anzeige der gemessenen Differenzmenge einer Kammer:

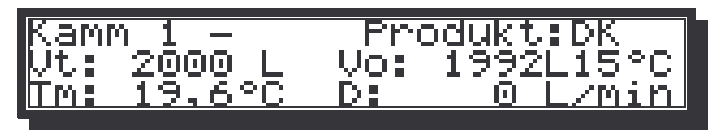

*Abbildung 38: Leere* Kammer nach Abgabe

Da bei einer Messung **immer** der Inhalt **aller** Kammern bestimmt wird, kann durch Drücken einer Zifferntaste (im Beispiel 1...4) das Messergebnis für die anderen Kammern abgerufen werden:

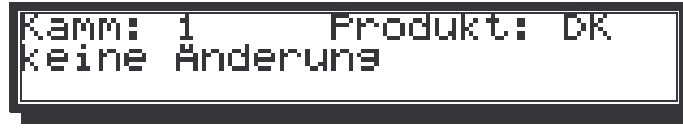

*Abbildung 39: Anzeige für unangetastete Kammern*

Mit Abbildung 39 wurde eine Kammer gewählt, bei der keine nennenswerte Volumenänderung zwischen Anfangs- und Endpeilung festgestellt wurde.

Nun muss ein Lieferschein gedruckt werden (siehe Kapitel 2.7.1), was in diesem Zustand mit der Taste  $\mathcal{F}$  erfolgt. Wenn gewünscht, können weitere Kopien durch erneutes Drücken dieser Taste angefordert werden.

Das Abladen kann nun durch das Betätigen der Taste  $\Box$  endgültig abgeschlossen werden, wonach das System zum Grundzustand zurückkehrt (siehe Kapitel 2.3).

#### **2.6.1 Abgabe mit COP (Vermischungsschutz)**

Die folgenden Bildschirme erscheinen nur bei Fahrzeugen mit COP-Vermischungsschutz.

Nach der Mittelung, oder aus einem anderen Bild heraus, erscheint mit Betätigung der Taste folgendes Bild:

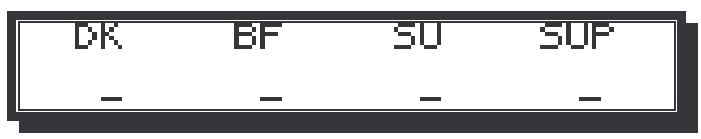

*Abbildung 40: Abgabe-Ausgangsbildschirm*

Dies zeigt die Produkte in den vier Kammern. Die Striche bedeuten, dass keine Produktleitungen angeschlossen sind.

Schließen Sie spätestens jetzt die Schläuche für die Abgabe, die Abfüllsicherungen und die Gasrückführungsleitungen an. Es erscheint ein Bildschirm, beispielsweise wie folgt:

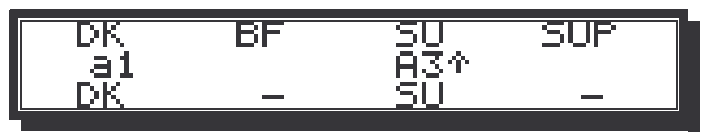

*Abbildung 41: Abgabe mit Abfüllsicherung*

Der klein geschriebene Text "a1" bedeutet, dass die Abfüllsicherung 1 für die Kammer (hier 1, DK) angeschlossen ist, aber noch nicht freigegeben ist. Sobald dies geschehen ist, wird der Buchstabe "A" groß geschrieben (im Bild für Kammer 3). Der Pfeil nach oben gibt an, dass die Gasrückführung angeschlossen ist.

Erscheint ein "?" hinter der Ziffer, ist der Gaspendelschlauch nicht angeschlossen.

Möchte man für eine Kammer jetzt die Abgabe starten, so drücke man die dazu gehörige Ziffertaste. Damit wird gleichzeitig das Bodenventil und das Durchgangsventil geöffnet. Im Bildschirm erscheint dafür links von "Ax" ein Pfeil nach unten. Zusätzlich wird es invers angezeigt. Der folgende Bildschirm zeigt dies beispielhaft für Kammer 3:

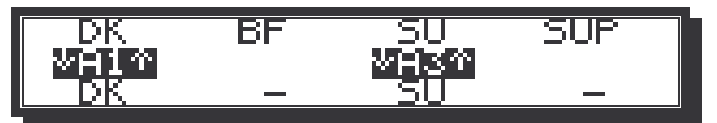

*Abbildung 42: Abgabe mit offenem Boden- & Durchgangsventil*

Das nochmalige Betätigen der Ziffer 3 würde dieses Ventil wieder schließen. Mit der Tür-Taste gelangt man auf die Kammeranzeige oder auf die Übersichtanzeige, je nachdem, aus welcher Anzeige heraus die Taste **betätigt wurde**.

#### **2.6.2 Umgehungen**

Bei Abgaben sind je nach Ausrüstung der Tankstellen entsprechende Umgehungen nötig und möglich. Der Ablauf jeder Abgabe ist auch mit Umgehung(en) von Kapitel 2.6.2.1 bis Kapitel 2.6.2.3.

Bei Umgehungen werden elektronische Sicherungsmechanismen übersteuert. Dadurch sind nicht nur **erhebliche Sachschäden** durch z.B. **Vermischungen** möglich. Es können sogar **gefährliche Situationen** hervorgerufen werden wie Überfüllung des Zieltanks, Abgabe von Produkt, ohne dass ein Abgabeschlauch angeschlossen ist usw.

Es obliegt der alleinigen Verantwortung des Fahrers, durch **besonders sorgfältige Überprüfung** der Anschlauchung, der korrekten Zuordnung der Abfüllsicherung und der Gaspendelschläuche sicherzustellen, dass solche Gefahren vermieden werden.

#### *2.6.2.1 Umgehung der Abfüllschlauchsicherung*

Sind die Produktschläuche nicht beiderseits angeschlossen und geerdet, ist es notwendig die Abfüllschlauchsicherung zu umgehen.

Der Abgabebildschirm sieht dann beispielsweise wie folgt aus:

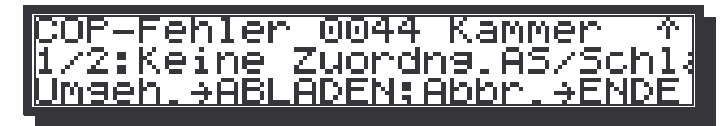

*Abbildung 43: Umgehungsmenü Umgehung Abfüllschlauchsicherung*

Wie in Abbildung 43 zu sehen ist, wurden standardgemäß, wie in Kapitel 2.6.2 beschrieben, die Abfüllschlauchsicherung und der Gaspendelschlauch korrekt eingegeben und beide vom System freigeschalten. Die Produktschläuche sind jedoch nicht geerdet oder beiderseits angeschlossen.

Wird anschließend, die Taste **D**gedrückt, erscheint nach wenigen Sekunden folgende Fehlermeldung:

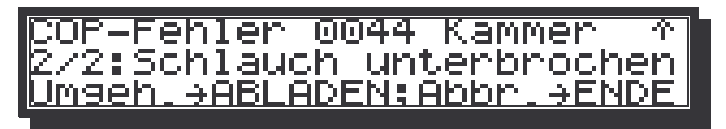

*Abbildung 44: Fehlermeldung Abfüllschlauchsicherung*

Mit der Taste  $\mathbb G$  ist nun eine Umgehung möglich. Das System schaltet dann zurück in die Detailansicht (Abbildung 32), von der aus mit der Taste  $H$ - zurück in das Umgehungsmenü, Abbildung 43 geschaltet und der Abladevorgang durch Drücken der Taste igestartet werden kann.

Nun öffnet das Durchgangsventil. und es kann wie im Kapitel 2.6 beschriebenen, verfahren werden.

#### *2.6.2.2 Umgehung der Abfüllsicherung*

#### **Umgehung ist nicht zugelassen!**

Die Abfüllsicherung ist an keine bestimmte Kammer gebunden. Es besteht die Möglichkeit, die Abfüllsicherung der entsprechenden Kammer zuzuordnen. (siehe Abbildungen unten)

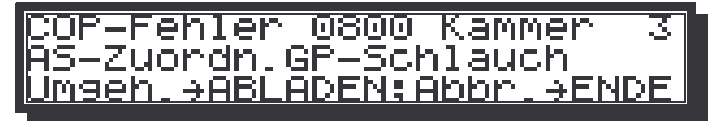

*Abbildung 45: Zuordnung Abfüllsicherung*

Mit Betätigung der Taste  $\circled{=}$  erscheint die Anzeige, in der Die Abfüllsicherung ausgewählt werden kann.

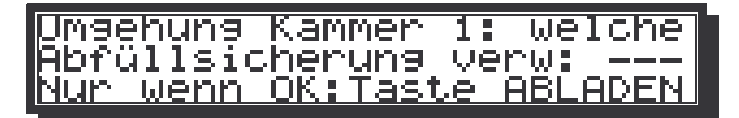

*Abbildung 46: Auswahl Abfüllsicherung*

Mit den Pfeiltasten  $\textcircled{1}$  und  $\textcircled{1}$  kann eine Abfüllsicherung der entsprechenden Kammer zugeordnet. werden

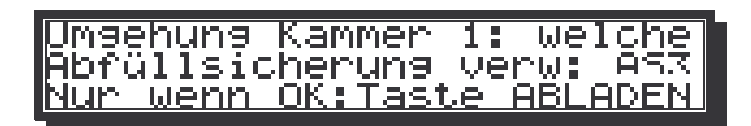

*Abbildung 47: Ausgewählte Abfüllsicherung*

Nun öffnet das Ventil und die Anzeige springt anschließend in die Einzelkammeranzeige bei Abgabe (Kapitel2.6). Der weitere Ablauf der Abgabe ist gleich dem in Kapitel 2.6 beschriebenem Vorgang.

#### *2.6.2.3 Umgehung des Gaspendelschlauchs*

**Umgehung ist in Deutschland nicht zugelassen!**

## *2.7 Druckfunktionen*

Wenn das System mit einem Belegdrucker ausgestattet ist, können verschiedene Belege, Journale und sonstige Berichte darauf ausgegeben werden. Die verfügbaren Möglichkeiten sind in Folgendem zusammengestellt.

Während jedes Druckvorgangs erscheint folgende Anzeige:

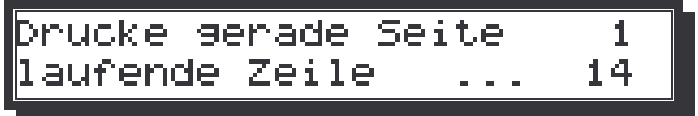

*Abbildung 48: Statusanzeige während Druckvorgang*

#### **2.7.1 Lieferscheindruck nach Be- bzw. Abladevorgang**

Nach Abschluss jedes Ablade- bzw. Beladevorgangs wird das abgegebene bzw. zugeladene Volumen angezeigt (z.B. Abbildung 26). Wird in diesem Anzeigezustand die Taste  $\&$  betätigt, so werden, wenn aus wenigstens einer Kammer Mengen abgegeben bzw. beladen wurden, diese Mengen in Form eines Lieferscheins ausgedruckt. Wenn verschiedene Lieferscheinformate zur Auswahl stehen, erscheint vor dem Ausdruck noch ein (vom Anwender konfigurierbares) Menü zur Formatauswahl, das beispielhaft in Abbildung 50 dargestellt ist – in diesem Fall ist das gewünschte Format mit einer der angegebenen Ziffertasten auszuwählen:

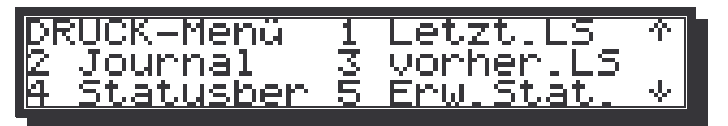

*Abbildung 49: Druckformat ohne Auswahlmenü (anwenderdefiniert)*

Es wird empfohlen, vor der Auslösung des Druckvorgangs einen Beleg in den Drucker einzulegen, anderenfalls erfolgt eine Fehlermeldung. **1**

Das für den Druck zu verwendende Format kann **2** weitestgehend vom Anwender eingestellt werden, d.h. es können Zeilen unterdrückt oder zusätzliche Zeilen eingefügt werden. Lediglich für die geeichten Angaben in der Mitte des Lieferscheins, in den nachfolgenden Beispielen erkennbar an den Sternchen am Zeilenanfang und –ende (Metrologieblock), kann nur aus einem der folgenden vier Standardformate ausgewählt werden:

Nachfolgend eine kurze Erläuterung der Zeilen der drei möglichen Lieferscheinformate:

```
3
Fahrer: 1 Fahrzeug: sc02
4
10
   LIEFERSCHEIN Nr.0058 ABLADEN
  Datum : 22.11.2005 15:06 - 15:38
  K Prd vorh. nach. Dif.Vt V(15°C)
    ---------------------------------
    1 DK 6464- 4939- 1525 1521 L
    2 SU 2405- 30- 2375 2369 L
   3 SU 4439- 3707- 732 729 L
  Produktsummen:
     SU 3107 3098 L
```
*Abbildung 50: Metrologieformat Lieferschein*

1 Titel mit Lieferschein, Lieferscheinnummer und Richtung der Transaktion

- 2 Datum und Uhrzeit Beginn und Ende der Transaktion
- 3 Fahrer- und Fahrzeugnummer (wenn nicht beide 0 sind)
- 4 Titelzeile der Liste der abgegebenen Produkte
- 6,7,8 Aus Kammer 1, 2 und 3 wurden die angegebenen Produkte abgegeben, und zwar beispielsweise für Kammer 1 Diesel (DK) von einem Anfangsvolumen von 6464 Litern bis herunter zu einem Volumen von 4939 Litern bei Ende der Abgabe. Die Minuszeichen nach den Mengenangaben zeigen an, dass der Restmengensensor in der Abgabeleitung sowohl vor als auch nach der Abgabe trocken war. In der Spalte "Dif.Vt" findet sich die Differenz dieser beiden Mengen, entsprechend der Menge bei Abgabetemperatur. Da für Diesel die Temperatur-Mengenumwertung auf 15°C aktiviert wurde, erscheint in der letzten Spalte ein Wert für Vo, das Volumen bei der Basistemperatur von 15°C), hier also 1521 l.

Aus Kammern 2 und 3 wurden die unter Dif.Vt. angegebene Produktmengen abgegeben. Unter V(15°C) wird das auf 15°C umgerechnete Volumen ausgedruckt..

10 Die Summenzeile enthält die insgesamt die abgegebene Menge aus zwei Kammern

#### **2.7.2 Druckmenü**

Neben dem Lieferscheindruck direkt im Anschluss eines Be- bzw. Abladevorganges sind alle weiteren Druckfunktionen übersichtlich in einem eigenen Menü zusammengefasst. Dieses Menü erreicht man aus dem Grundzustand über die Taste **:**

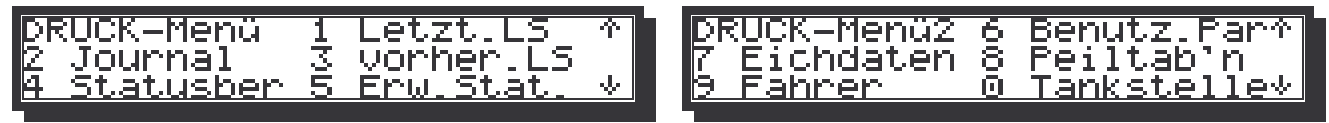

*Abbildung 52 Druckmenü, Teil 1 Abbildung 51 Druckmenü, Teil 2*

Vor dem Ausdruck muss Papier in den Drucker eingelegt werden. Bei mehrseitigen Ausdrucken sind ausreichend zusätzliche Bögen bereit zu halten, die möglichst innerhalb einiger Sekunden nach dem Auswerfen der vorangehenden Seite einzulegen sind.

Die Druckfunktionen 6 bis 0, also die aus dem zweiten Teil des Druckmenüs, sind für den täglichen Betrieb normalerweise nicht erforderlich und daher nur in der Betriebsanleitung genauer erläutert. Die Druckfunktionen werden nachstehend kurz beschrieben:

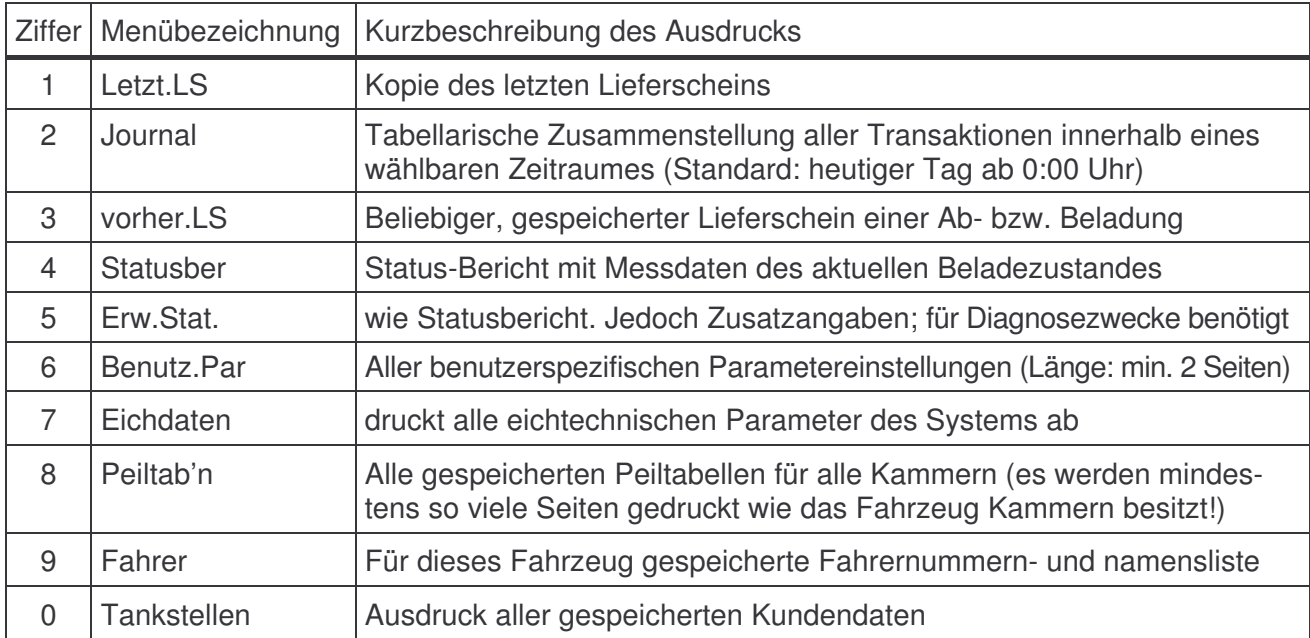

#### **2.7.3 Letzter Lieferschein**

Mit der Taste  $\boxed{1}$  im Druckmenü kann der Lieferschein für die letzte Be- oder Entladung ausgedruckt werden. Falls es sich dabei nicht um den ersten Ausdruck dieses Lieferscheins handelt, wird dieser als "Kopie" gekennzeichnet und mit einer lfd. Kopien-Nummer versehen. Ansonsten entsprechend 2.7.1. Wird der Ausdruck früherer Lieferscheine gewünscht  $\rightarrow$  Abschnitt 2.7.5

#### **2.7.4 Journaldruck**

Bei Schichtende oder zu beliebigen sonstigen Gelegenheiten kann eine Zusammenstellung der Lieferungen und Beladungen in Form eines Journals über einen beliebigen Zeitraum erstellt werden.

Aus dem oben beschriebenen Druckmenü wird die Funktion Journaldruck  $[2]$  ausgewählt, was zu folgender Eingabemaske für das gewünschte Zeitintervall führt:

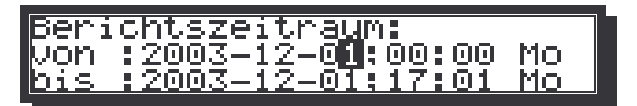

*Abbildung 53: Zeitraum für Journaldruck*

Bei erstmaliger Anwahl wird als Zeitraum der gesamte heutige Tag (ab 0:00 Uhr) angeboten. Uhrzeit- und Datumsangaben können aber durch einfaches Überschreiben beliebig geändert werden. Die Angabe des Wochentages ändert sich automatisch bei der Eingabe des gewünschten Datums.

Ist der gewünschte Zeitraum eingestellt, wird Papier in den Drucker eingelegt und die Taste betätigt. Ein Beispiel für einen Journal-Ausdruck zeigt Abbildung 54. Die dargestellten Werte haben folgende Bedeutung:

- *1* Laufende Nummer des Journaldrucks (keine messtechnische Bedeutung)
- *2* Aktuelles Datum und Uhrzeit, sowie die Angaben über Start und Ende des Berichtszeitraums
- *3* Fahrzeugnummer, sofern ein Wert ungleich 0 eingestellt ist
- *4* Momentane GPS Daten
- *5* Fahrernummer und –Name, sofern jene eingegeben wurde
- *6*/*7* Überschriftzeilen
- 8 Lieferungen sind in der 1. Spalte mit dem Zeichen ">" markiert, Beladungen mit "<", gefolgt von der jeweiligen Lieferscheinnummer. Danach folgen Datum und Uhrzeit des Beginns der Transaktion, sowie deren Dauer in Minuten. Falls eine Kundennummer angegeben ist, steht diese in der vorletzten Spalte, gefolgt von eventuellen Fehlercodes in der letzten. Mit "U=xx" werden eventuelle Umgehungen gekennzeichnet.
- *9* für jedes abgegebene oder geladene Produkt folgt pro Transaktion eine weitere Zeile mit dem Produktkürzel, der Anzahl der "berührten" Kammern, der unkompensierten und der kompensierten Menge, sowie der mittleren Temperatur der Lieferung.
- *10*/*11* Hier werden die Produktsummen, die innerhalb des Berichtszeitraums abgegeben bzw. geladen wurden, ausgedruckt. In der letzten Spalte "Summierzähler" werden die seit Inbetriebnahme des Systems abgegebenen Mengen jedes Produkts ausgegeben (nicht rücksetzbare Summierzähler). In der linken Spalte werden die unkompensierten und in der rechten die kompensierten Mengen ausgedruckt.
- 12 In der letzten Zeile "SUM" werden die Summen "über alles" ausgegeben. Dabei ist zu beachten, dass in der Summenliste nur diejenigen Produkte aufgeführt werden, die im Journal-Zeitraum auch abgegeben wurden. Die Summe der Summierzähler enthält, da hier tatsächlich ALLE Produkte einbezogen werden, auch die Mengen der nicht im Journal aufgeführten Produkte (daher ist die in der Summenzeile angegebene Menge eventl. größer als die Summe der darüber stehenden Summierzählerstände!)

#### **2.7.5 Vorherige Lieferscheine**

Das System verfügt über einen Speicher, in dem die Resultate, von - je nach Konfiguration - bis zu 650 Transaktionen abgelegt sind. Jede Transaktion – Be- oder Entladung – kann aus bis zu 7 Einzelmessungen bestehen – je nach Kammeranzahl des Systems.

Der Speicher kann wahlweise mit der Taste aus dem Grundzustand oder mit der Taste  $\boxed{3}$  aus dem Druckmenü aufgerufen werden, wobei als erstes die Daten der letzten bzw. vorletzten Transaktion erscheinen.

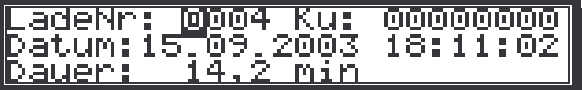

*Abbildung 55: Alibispeicher-Anzeige, Auftragskopfdaten*

Die angezeigten Daten beinhalten

- die Nummer des Lieferscheins,
- die Kundennummer, falls eingegeben sonst "0"
- das Datum und die Uhrzeit des Beginns der **Transaktion**
- die Dauer der Transaktion (Zeit zwischen Anfangs- und Endpeilung)
- ggf. Fehleranzeige

Während der Anzeige der Kopfdaten einer Transaktion kann mit den Tasten **1...4** zwischen den einzelnen Kammern umgeschaltet werden. Falls bei der gerade betrachteten Transaktion aus der

```
4
GPS-Position L/B: 14,25792°/ 47,56677°
5
6
LSNr Datum Zeit Dau KundenNr. Hinweise
7
Prd C Vt Vo Temp
8
< 51 04.08 02:45 34
9
DK 4 25101 24926 23,2
10
Produkt-Summen
11
Prod Vt(Jour) Vo(Jour) Summierzähler
               : 401 Meier
   -----------------------------------------
     BF 1 5030 4997 22,7
   < 52 04.08 02:45 72 999999
   DK  4  25080  24900  23,4<br>BF  1  5032  4996  23,3
        1 5032 4996
  > 53 04.08 03:58 3 999999 U=20
  > 54 04.08 04:04 68
   DK 3 15087 14977 23,6
   BF 1 5032 4995 23,6
  > 55 04.08 07:14 2 U=20
  > 56 04.08 07:17 23
   DK 1 4724 4693 22.6
  > 57 04.08 09:48 24
   DK 1 5283 5248 22,8
  < 58 04.08 11:34 26
   DK 3 26159 25883 27,3
    SU 1 3006 2949 30,6
   > 59 04.08 13:48 27
    SU 1 2996 2946 28,9
   DK 1 8215 8139 25,9
  > 60 04.08 15:41 44
   DK 3 17966 17774 27,6
   < 61 04.08 17:25 147
   DK 3 18945 18785 24,9<br>DU 1 3011 2976 28,5
   DU 1 3011 2976
   SU 1 10019 9878 26,7
  > 62 04.08 19:55 33
    DK 2 8924 8844 25,5<br>BE 1 3011 2982 26.4
         1 3011 2982 26,4<br>1 10019 9864 27,8
   SU 1 10019 9864
  > 63 04.08 20:59 22
   DK 1 10022 9923 26,6
  \times 64 04.08 22:22 2<br>\times 65 05 08 01:28 4
  < 65 05.08 01:28< 66 05.08 01:28 90 999999
   DK 2 13801 13696 23,9<br>NB 2 6686 6603 25,1
    NB 2 6686 6603 25,1<br>SU 1 12381 12236 24,7
    SU 1 12381 12236
   > 67 05.08 03:00 87 999999 E3
    DK 2 13821 13717 23,8<br>NB 2 6709 6627 25,0
    NB 2 6709 6627
    SU 1 12423 12283 24,4
   < 6805.0805:10158DK 2 18805 18669 23,5
    OP 1 3000 2971 23,2
    NB 1 4983 4923 24,9
    SU 1 5587 5535 22,7
   DK 84042 83315 137281 136113L
  NB 6709 6627 11311 11184L
  SU 25438 25093 40751 40243L<br>RF 8043 7977 0 01.
   BF 8043 7977 0 0L
   SUM 190595 188785 190595 188785L
```
*Abbildung 54: Beispiel Journaldruck*

*12*

Datum : 22.11.2004 08:26

*1* JOURNAL Nr. : 0007

Fahrzeug : **sc02**

*2 3* gewählten Kammer eine Menge abgegeben (oder zugeladen) wurde, so erscheint folgende Anzeige:

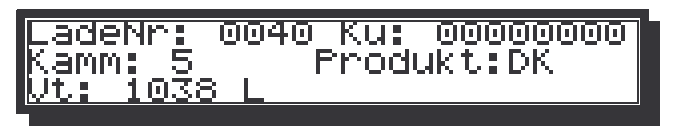

*Abbildung 56: Alibispeicher-Anzeige, Kammerdaten (hier Kammer*

Mit der Taste <sup>1</sup> gelangt man aus der Einzelkammeranzeige zurück zu den Auftragskopfdaten, Abbildung 55.

Mit der Taste **kann eine Kopie des gerade angezeigten Lieferscheins ausgedruckt werden.** Falls es sich dabei nicht um den ersten Ausdruck dieses Lieferscheins handelt, wird dieser als "Kopie" gekennzeichnet und mit einer lfd. Nummer versehen.

Ist die Option "Lieferschein-Formatauswahl" aktiviert, wird vor jedem Druckvorgang zunächst das in Abbildung 26 gezeigte Format-Auswahlmenü eingeblendet, aus dem mit einer der aufgeführten Zifferntasten das gewünschte Format auszuwählen ist.

Wird die Taste  $\&$  betätigt, so wird ein sog. "erweiterter Lieferschein" gedruckt, der alle internen Informationen zu einem Vorgang enthält. Aufgrund der umfangreicheren Ausgabe muss ggf. ein A4-Blatt in den Drucker eingelegt werden, um alle Informationen drucken zu können.

Mit der Taste **besteht die Möglichkeit, separate Teillieferscheine für jedes gelieferte Produkt zu** erstellen. Hierzu siehe Beschreibung Kapitel 2.7.1.

Wird nach einer bestimmten Lieferscheinnummer gesucht, so kann im Feld hinter LiefNr. dessen Nummer angegeben werden. Hierzu den Cursor (schwarzer Block) über die Lieferscheinnummer stellen, dann kann eine Zahl im Bereich 1...9999 eingegeben werden. Nach Bestätigung der Eingabe mit der Taste  $\equiv$  durchsucht der Rechner den gesamten Speicher und stellt den gewünschten Lieferschein dar, wenn er sich unter den letzten 650 Transaktionen befindet.

Ist die Nummer des gesuchten Lieferscheins nicht bekannt, sondern nur dessen Datum (und ggf. Uhrzeit), kann dieser dennoch gesucht werden. Hierzu mit der Taste  $\Box$  aus der Ansicht des zuletzt angezeigten Lieferscheins in die Datumsauswahl gehen (siehe Abbildung 53). Beschreibung analog der in Kapitel 2.7.4), den gewünschten Datumsbereich eingeben und - **wichtig!** - mit der Taste **bestätigen**.

Mit der Taste sie der **II** gelangt man zurück in das Druckmenü.

#### **2.7.6 Statusbericht**

Über das Druckmenü kann jederzeit, während am TTM der Grundzustand dargestellt wird, durch Drücken der Taste  $\boxed{4}$  ein Ausdruck mit der aktuellen Beladung des Fahrzeugs erstellt werden. Zuvor sollte Papier in den Drucker eingelegt werden. Es wird beispielsweise nebenstehender Bericht gedruckt, wobei die Zeilen im Einzelnen folgendes bedeuten:

- 1 Titelzeile, mit der laufenden Nummer des Berichtes
- 2 Datum und Uhrzeit des Statusberichtes
- *3* Fahrzeug Nr. , sofern auf einen Wert verschieden von 0 eingestellt
- 4 Fahrer, sofern ein Name eingegeben ist
- 5 Listenkopf

|    | STATUSBERICHT  | : 0036                                            |
|----|----------------|---------------------------------------------------|
| 2  | Datum          | : 22.11.2004 10:13                                |
| 3  | Fahrzeug       | : SC02                                            |
|    | Messbehälter   | : 20040028                                        |
| 5. |                | K. Prod Niveau Vt Temp Dicht Spd Vincl            |
|    |                |                                                   |
| 6  | 0, 0<br>1 SU   | 999-99.0 792.7 1398<br>999                        |
| 7  | $2$ BF<br>0, 0 | $10 - 99, 0$ 788,8 1398<br>10                     |
| 8  | 3 SU<br>0, 0   | -5<br>5-99,0 792,7 1398                           |
| 9  | 0.0<br>4 SUP   | $9 - 99, 0$ 783, 5 1398<br>9                      |
|    |                |                                                   |
| 10 |                | Neig.-winkel: Lang =-0,41°, Quer = $0,31^{\circ}$ |
| 11 |                | Achslast vorn/hinten : 4762/ 5549 kg              |
|    |                | 12 Achslast vorn/hinten : 4000/ 5500 kg(sim)      |
|    |                |                                                   |

*Abbildung 57: Statusbericht*

- 6 In Kammer 1 befindet sich Dieselkraftstoff SU mit einer Füllhöhe von 0,0 mm, was einem Volumen bei Abgabetemperatur von 999 Litern entspricht. Das Pluszeichen hinter der Füllhöhe gibt an, dass die Rohrleitung unter der Kammer gefüllt ist (steht hier ein Minuszeichen wie in Zeile 7, so bedeutet dies, dass die Rohrleitung derzeit leer ist). Die Temperatur (unter der Kammer) beträgt 23,4°C. Die aus der Schallgeschwindigkeit des Produktes bestimmte Dichte beträgt 792,7 kg/m³, die Schallgeschwindigkeit beträgt 1398 m/s. Das neigungskorrigierte Volumen beträgt 999 l (Neigung siehe Zeile 11).
- 7..9 analog zu Zeile 6 für die übrigen Kammern.
- 10 Die aktuell gemessene Neigung beträgt in Längsrichtung -0,41°(Winkel negativ, also "Nase runter") und in Querrichtung 0,31 $\degree$  (Winkel positiv  $\rightarrow$  rechte Seite hoch).
- 11 Ist die Software-Option "Achslastberechnung" eingeschaltet und alle für die Berechnung notwendigen Parameter im TTM eingegeben, werden die auf die beiden Achsen wirkenden Lasten errechnet und auf dem Statusbericht ausgedruckt.
- 12 Ebenso sind die Ergebnisse der Achslastsimulation (keine tatsächlichen Werte) angegeben (nur wenn die Option "Achslastberechnung" aktiviert ist).

#### **2.7.7 Erweiterter Statusbericht**

Mit der Taste  $\boxed{5}$  kann im Druckmenü ein erweiterter Statusbericht angefordert werden:

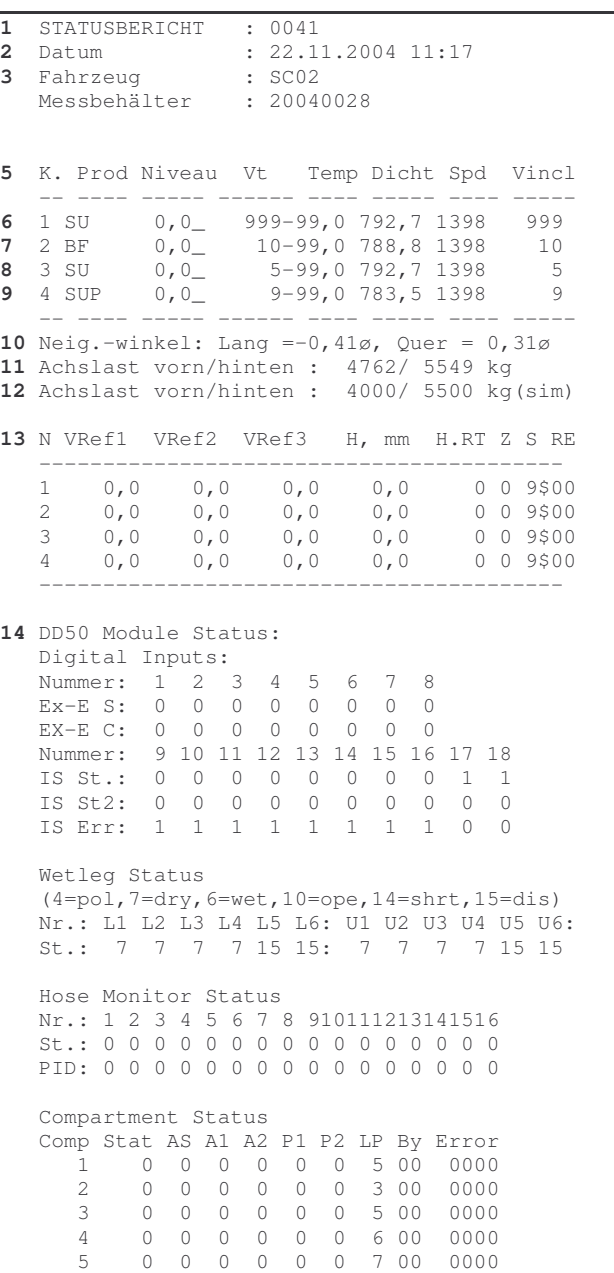

*Abbildung:58: Erweiterter Statusbericht*

Zusätzlich den in 2.7.6 beschriebenen Zeilen des Ausdrucks enthält der erweiterte Statusbericht noch folgende Informationen:

- 1..12 identisch mit Statusbericht, Kapitel 2.7.6
- 13 Detaillierte Aufschlüsselung der Referenz- und Höhenlaufzeiten in den Kammern (Diagnosemöglichkeit)
- 14 Detaillierte Statusinformationen des DD50-Moduls, Status von digitalen Eingängen, Rohrleitungen, angeschlossenen Schläuchen und PIDs, sowie anliegenden Fehlern

#### **2.7.8 Erfassung der Kundennummer**

Durch Drücken **w**und der Zifferntaste 2 kann aus dem Info-Menü eine Kundennummer eingegeben werden.

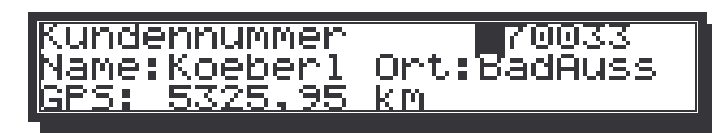

*Abbildung 59: Eingabe Kundennummer*

Nachdem die gewünschte, bis zu acht Ziffern lange Kundennummer eingegeben und mit  $\equiv$  bestätigt wurde, wird der Bildschirm automatisch (wenn eine Kundenliste eingespielt wurde und der TTM eine Zuordnung zwischen eingegebener Kundennummer und gespeicherten –daten erkennt) um den Namen, den Ort und den laut aktueller Position des Fahrzeugs und den GPS-Daten des Kunden errechneten Distanz (Luftlinie) zum Kundenstandort ergänzt. Eventuelle Fehleingaben können durch erneute Eingabe der Kundennummer korrigiert werden.

Hinweis: Die so eingegebene Kundennummer ist nur für den aktuellen (bzw. den nächsten) Vorgang gültig und wird nach diesem wieder gelöscht, um Fehlzuordnungen vorzubeugen. Eine manuelle Eingabe bzw. Änderung von Name, Ort und GPS-Daten ist in Abbildung 59 nicht möglich.

#### **2.7.1 Ladeplan**

Der Ladeplan kann vor dem Beladevorgang,  $\mathbb{B}$  und dann Taste  $\left(4\right)$ , eingegeben werden. Es besteht die Möglichkeit nicht nur die zuladende Menge, wie auch das gewünschte Produkt einzugeben. Wobei hier beachtet werden muss, dass nur in einer leeren Kammer das Produkt gewechselt werden darf. Das System lässt keine Vermischung zu.

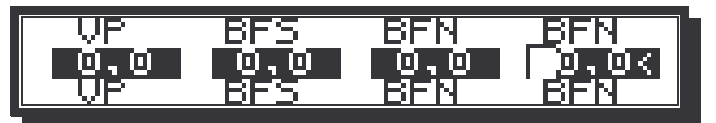

*Abbildung 60: Ladeplan*

Mit der Taste **& kann zwischen den Eingabefeldern gewechselt werden (der schwarze Block mit** blinkendem hellen Feld stellt die Eingabeposition dar) Jede Eingabe muss mit der Taste  $\equiv$  bestätigt werden. Der Produktwechsel, aber nur bei leerer Kammer und Füllleitung, kann mit den Tasten  $\mathbb{Z}$ und $\mathbb{Z}$  vorgenommen werden. Die Ladedaten werden mit der Taste  $\mathbb{Z}$  quittiert. Es erscheint dann folgende Anzeige.

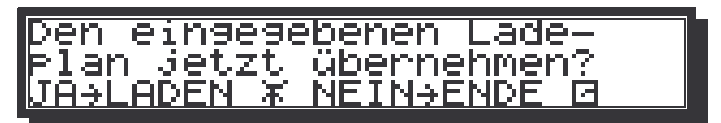

*Abbildung 61: Bestätigung eingegebenen Ladeplan*

Mit Betätigung der entsprechenden Taste wird die Eingabe gespeichert oder verworfen.

Zu empfehlen ist allerdings, nach Ladeeingabe eine Achslastberechnung durchzuführen und dann kann mit dem Beladen wie in Kapitel 2.5 beschrieben begonnen werden.

#### **2.7.2 Achslastberechnung und -simulation**

Um Überladungen zu vermeiden, besteht die Möglichkeit, die auf die Vorder- und Hinterachsen wirkenden Lasten vom TTM berechnen zu lassen. Ist diese Option (Softwareoption 20) aktiviert, hierzu die Tasten  $\mathcal{B}$  und  $\overline{3}$  nacheinander drücken und folgender Bildschirm wird angezeigt:

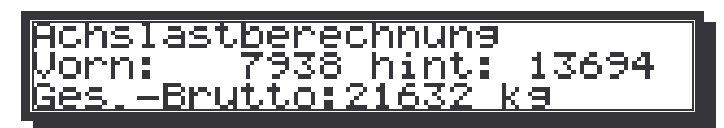

*Abbildung 62: errechnete Achsenlasten*

Der in Abbildung 62 angezeigte Bildschirm gibt die im aktuellen Beladezustand wirkenden Achslasten an. Die vordere Achse, bei einem Sattelauflieger also die Hinterachse des Zugfahrzeugs, ist mit einem Gewicht von 7938 kg belastet. Die hintere Achse bzw. das Achsaggregat des Aufliegers ist mit 13694 kg belastet. In der untersten Zeile wird das aktuelle Gesamtgewicht (21632kg) angegeben.

Bei der Achslastberechnung werden die gemessenen Produktvolumina in den einzelnen Kammern mit den ebenfalls gemessenen Produktdichten multipliziert. Je nach Position der einzelnen Kammern werden die daraus resultierenden Ladungsgewichte auf die beiden Achsen verteilt. Die Summe dieser Belastungen wird schließlich noch um die aus dem Leergewicht resultierenden Lasten erhöht.

Um zum Grundzustand zurück zu gelangen, die Taste  $\Box$  drücken.

Damit eine Überladung nicht erst nach dem Laden erkannt wird, nachdem es also zu spät ist, verfügt das Programm über eine Simulationsmöglichkeit für "theoretische" Beladungen. Hierzu die Tasten  $\mathbb{R}^3$  und  $\overline{4}$  drücken. Es erscheint dann folgender Bildschirm, der den simulierten Beladezustand darstellt:

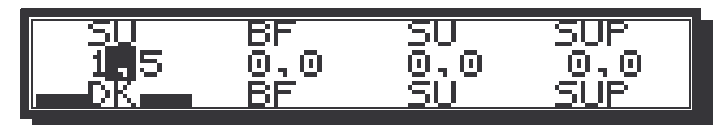

*Abbildung 63: Ladeplan-Eingabe für Achslast-Simulation*

Der Cursor kann in jede beliebige Kammer bewegt und dann einfach die gewünschten Lademengen in m<sup>3</sup> eingegeben werden (mit Taste  $\equiv$  quittieren). Da die einzelnen Produkte sich in ihrer Dichte stark unterscheiden, können auch die Produkte mit Hilfe der Tasten  $\Box$  und  $\Box$  ausgewählt werden.

Wenn der Beladeplan "steht", kann mit der Taste  $\bigcirc$  die Achslastberechnung ausgeführt werden. Das Ergebnis wird wie folgt dargestellt:

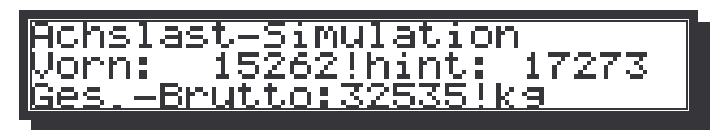

*Abbildung 64: Ergebnis Achslast-Simulation*

An den Ausrufezeichen hinter den Lastangaben kann man entnehmen, dass dieser Beladeplan wohl weniger für den öffentlichen Verkehr geeignet zu sein scheint. In diesem Fall wäre es also ratsam, mit der Taste  $\mathbb U$  wieder zurück zum Beladeplan zu wechseln und die Belademengen noch etwas zu reduzieren.

Ist ein geeigneter Ladeplan gefunden, so kann dieser auch zu Archivierungszwecken ausgedruckt werden. Hierzu die Taste  $\mathcal{L}$  verwenden, möglichst vorher ein leeres Blatt Papier in den Drucker einlegen.

#### **2.7.3 Funktion "Sealed-Parcel-Plus"**

Bei Fahrzeugen mit entsprechender Ausrüstung und gesetzter Hardwareoption 17, "Sealed-Parcel-Plus" wird nach der Anfangspeilung bei Abgabe eine weitere Peilung durchgeführt. Nachdem am TTM durch Drücken der Taste  $\Box$  die Abgabe gestartet wurde, wird am TTM eine Mittelung durchgeführt. Ist die Mittelung abgeschlossen, werden alle Bodenventile geöffnet und für einige Sekunden erscheint folgende Meldung:

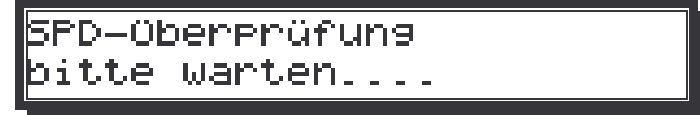

*Abbildung 65: "Sealed-Parcel-Plus" - Überprüfung*

Bei geöffneten Bodenventilen führt DipCheck erneut eine Mittelung durch und vergleicht die ermittelten Höhenwerte mit denen der ersten Peilung.

Werden keine Pegelunterschiede festgestellt, kann danach die Abgabe wie oben beschrieben gestartet werden.

Stellt das System dagegen eine Fehlmenge fest, die z.B. durch eine nicht oder unvollständig gefüllte Rohrleitung unter einer der Kammern verursacht wurde, dann wird die zweite Peilung automatisch als Endpeilung einer Messung gewertet, die gefundenen Volumendifferenzen als Messergebnis abgespeichert und ein separater SPD+ -Lieferschein gedruckt, welcher an der Kundennummer "99999999" erkennbar ist.

#### **2.7.4 TTM-Zweitanzeige**

Für Fahrzeuge, die auf einer Seite be- und auf der anderen Seite entladen werden, können zwei TTM-Bedieneinheiten eingebaut werden.

Die Bedienung (Start eines Be- bzw. Abladevorgangs, Lieferscheinausdruck, usw.) ist an beiden Geräten identisch und entspricht dieser Bedienungsanleitung.

Da sämtliche Parameter in beiden Geräten gespeichert sind, kann im Fall eines Gerätedefekts der Betrieb auch mit dem verbleibenden TTM alleine gewährleistet werden.

#### *2.7.4.1 Verfahrensweise bei Ausfall eines TTM*

Bei einem Ausfall des als SLAVE konfiguriertem Gerät sind keinerlei Umstellungen notwendig.

Bei einem Ausfall des als MASTER konfigurierten Gerätes erscheint auf dem zweiten TTM (Slave) folgende Meldung.

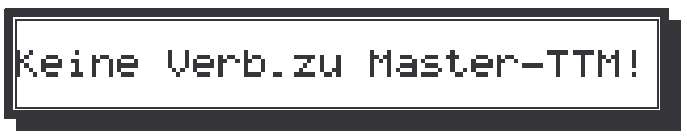

*Abbildung 66: SLAVE Verbindungsabbruch*

Um z.B. im Falle eines Defekts am MASTER-TTM mit dem TTM, der als SLAVE konfiguriert ist, weiter arbeiten zu können muss nur eine Einstellung geändert werden. Hierzu die zentrale Stromversorgung aus/einschalten und nach wenigen Sekunden erscheint am TTM folgende Meldung.

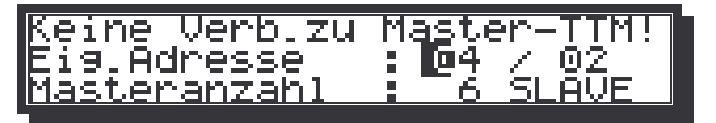

*Abbildung 67: Umstellung der P-NET-Adresse*

Der Cursor steht automatisch auf dem Eingabefeld des Wertes (Eig.Adresse) der geändert werden muss. Wie in Abbildung 67 gezeigt, muss anstelle des Werts 04" jetzt derselbe Wert eingegeben werden, wie er hinter dem Schrägstrich steht (also im Beispiel "2") und mit der Taste  $\equiv$  quittiert werden. Für die zweite Zahl (02) muss "0" eingegeben und ebenfalls mit der Taste  $\equiv$  bestätigt werden. Die Anzeige der unteren Zeile wechselt nach Eingabe dieser beiden Werte auf "Masteranzahl: 6 **MASTER**".

Um die Umstellung wirksam zu machen muss die zentrale Stromversorgung noch einmal aus- und eingeschaltet werden. Ab jetzt kann der Betrieb der Anlage, allerdings mit nur einem TTM, fortgesetzt werden

#### **2.7.5 Mengenvorgabe**

#### **Hinweis: Eine Mengenvorgabe für Beladungen ist nur möglich, wenn das System entsprechend konfiguriert ist. Da eine fahrzeugseitige Unterbrechung während der Beladung hohe Druckstöße erzeugen kann, ist eine solche Abschaltung möglicherweise unerwünscht und kann zu Sanktionen führen!**

Nach der Anfangspeilung eines Belade- oder Abladevorganges kann die abzugebende bzw. zu ladende Menge vorgewählt werden. Zunächst wird mit einer Zifferntaste [1]. [4] die Detailansicht der gewünschten Kammer aufgerufen. Da normalerweise die meisten Abgaben bzw. Beladungen ohne Mengenvorwahl erfolgen, sind zu diesem Zeitpunkt alle Durchgangsventile bereits freigegeben. Drückt man nun die Taste **,** so erscheint folgende Anzeige.

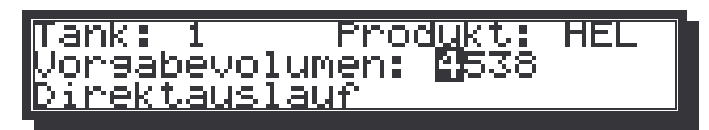

*Abbildung 68: Mengenvorgabe*

In Abbildung 68 soll für Kammer 1 ein Vorgabevolumen eingestellt und über Direktauslauf abgegeben werden.

Der Cursor steht auf dem Eingabefeld für die Vorwahlmenge. Als Vorgabewert steht hier eine um 100 l größere Menge als der Kammerinhalt bei Beginn der Abgabe. Bei Beladungen erscheint als Vorgabewert der Freiraum der Kammer. Nach Eingabe des gewünschten Wertes (in Litern) wird dieser mit  $\equiv$  bestätigt.

Wird in Abbildung 68 die Taste  $\boxed{1}$  gedrückt, bewirkt dies den Abbruch der Funktion, d.h. das Bodenventil der gewählten Kammer wird geschlossen.

Eine Wiederholung des Vorgangs ist jederzeit möglich - auch nach Erreichen der Vorwahlmenge, um z.B. bei Bedarf eine neue, größere Vorwahlmenge einzugeben. Mit der Taste  $\Box$  wird wieder die Übersichtsanzeige aufgerufen.

#### **2.7.6 Dichteprüfung**

DipCheck ist in der Lage, die Dichte der geladenen Produkte zu bestimmen. Dies kann benutzt werden, um die manuellen Eingaben der geladenen Produkte zu prüfen und den Bediener ggf. auf Fehleingaben – insbesondere Verwechslungen zwischen Diesel- und Ottokraftstoffen - aufmerksam zu machen.

Falls diese Option (Hardwareoption 18) konfiguriert ist, erfolgt automatisch bei Beendigung des Beladevorgangs ein Vergleich der gemessenen Dichte mit der für die eingegebenen Produkte konfigurierten Dichtebereiche. Ergibt diese Prüfung für eine oder mehrere Kammern, dass erhebliche Abweichungen bestehen, so wird der Messvorgang unterbrochen und folgende Anzeige erscheint (Beispiel):

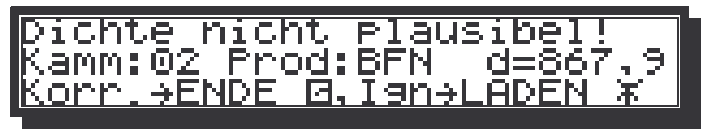

*Abbildung 69: Dichte nicht plausibel*

In diesem Fall sollte der eingegebene Ladeplan noch einmal sorgfältig überprüft werden (hierzu zunächst die Taste  $\Box$  drücken). Nur wenn absolut sicher ist, dass keine Verwechslung vorliegt

**(Vermischungsgefahr!)**, kann mit der Taste aie Warnung umgangen werden. Die Tatsache der Umgehung der Dichtewarnung wird in jedem Fall im Speicher festgehalten.

## *2.8 Info –Menü*

Durch Betätigen der <sup>29</sup>-Taste wird aus dem Grundzustand das User- bzw. Informations-Menü aufgerufen :

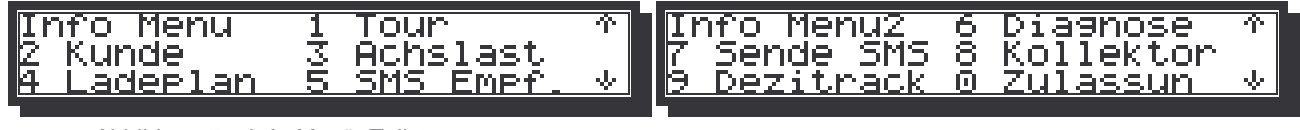

*Abbildung 70: Info-Menü, Teil 1 Abbildung 71: Info-Menü, Teil 2*

Diejenigen Menüpunkte, die für die Bedienung relevant sind (Tour, SMS Empfang, Sende SMS) werden im folgenden beschrieben; die restlichen Funktionen sind für die Inbetriebnahme und die Fehlerdiagnose relevant und sind in der Betriebsanleitung beschrieben.

#### **2.8.1 Tourdaten**

Zur Eingabe und Änderung von Daten  $\mathbb{S}$  und Passwort eingeben, zurück mit  $\mathbb{I}$ . Mit der Taste  $\mathbf{1}$ wird dann folgender Bildschirm aufgerufen:

| anrer           | .:Fanrername |
|-----------------|--------------|
| E<br>loun–Nni   |              |
| <u>tanrzeug</u> | I BAYOS      |

*Abbildung 72: Eingabe von Fahrer- und Tourrnummer*

Die Fahrzeug-Kennzeichnung ist fest eingestellt.

Fahrerverifizierung ohne PIN-Code:

Bei der Eingabe des Fahrers sollte immer mit der Fahrernummer begonnen werden, da der gegebenenfalls von einer früheren Eingabe gespeicherte Name automatisch angezeigt wird. Jeder Fahrername muss also nur einmal eingegeben und einer frei wählbaren, aber eindeutigen Fahrernummer zugeordnet werden. Jede Eingabe mit der Taste  $\equiv$  bestätigen. Mit  $\circled{\mathbb{R}}$  oder  $\mathbb U$  können die einzelnen Fahrer aufgerufen werden.

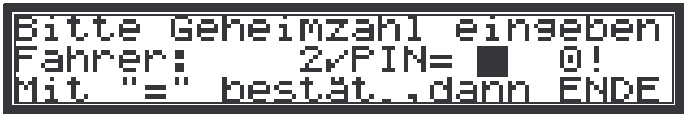

*Abbildung 73: Eingabe der Pinnummer*

Fahrerverifizierung mittels PIN-Code:

Die Fahrerdaten sind eingegeben, wie oben beschrieben. Mit der Taste  $\Box$  den Bildschirm verlassen und es erscheint die Anzeige Abbildung 73 Jeder Fahrer hat eine PIN-Nummer. Diese eingeben und mit  $\equiv$  bestätigen. Ohne Eingabe der PIN-Nummer oder einer falschen Nummer kann der Vorgang nicht beendet werden, auch andere Optionen können nicht gestartet werden. Die Eingabe mehrerer Nummern direkt nacheinander ist ausgeschlossen.

Alle Eingaben können mit CE gelöscht werden.

Die Eingabe der numerischen und alphanumerischen Zeichen erfolgt wie in Kapitel 2.1.2 beschrieben.

Um zum Grundzustand zurückzukehren, die Taste **au drücken**.

#### **2.8.2 SMS Empfangen**

Das System prüft bei dieser Option im Grundzustand automatisch in regelmäßigen Zeitintervallen, ob eine SMS empfangen wurde. Ist dies der Fall, wird aus dem Grundzustand die SMS automatisch angezeigt. Man kann diese aber auch später jederzeit im User-Menü durch Betätigen der Taste  $\overline{5}$  abrufen.

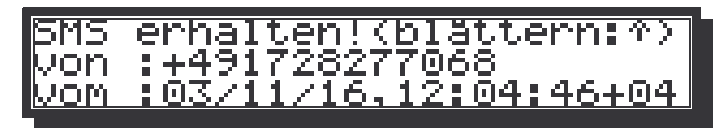

*Abbildung 74: SMS Empfangsanzeige*

Hier wird in Zeile zwei die Telefonnummer des Anrufenden, und in Zeile drei Sendedatum und Uhrzeit genannt.

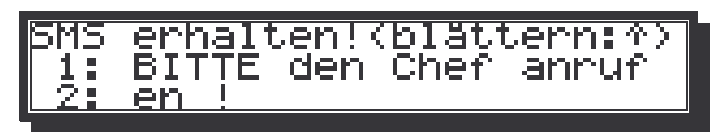

*Abbildung 75: Empfangene SMS*

Mit  $\bigcirc$  springt man direkt zum Anfang der SMS. Mit den Pfeiltasten  $\circled{\scriptstyle\rm I}$  und  $\bigcirc$  kann man innerhalb der SMS und zurück zu Abbildung 75 blättern. Mit **strahr die Nachricht ausgedruckt wer**den. Es wird nur die jeweils letzte SMS gespeichert.

#### **2.8.3 Manueller SMS-Versand**

Im User-Menü erhält man durch Betätigen der Taste <sup>7</sup> folgenden Bildschirm:

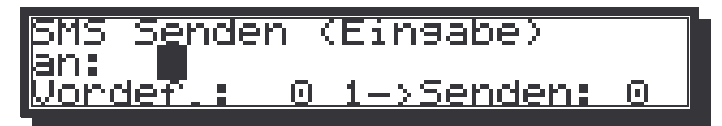

*Abbildung 76: SMS senden*

In die zweiten Zeile gehört der Adressat, d.h. die Telefonnummer mit vorangestellter Ländervorwahl ("+49.....).

Hinter "Vordef.:" geben Sie die Nummer einer vordefinierten SMS ein, bei der Sie nur noch einige Daten ergänzen können (oder müssen). Mit den Pfeiltasten  $\textcircled{\tiny{1}}$  und  $\textcircled{\tiny{1}}$  blättern Sie zwischen diesem Bild und den Eingabezeilen hin und her.

Es stehen 3 Vorgaben zur Verfügung, die im folgenden gezeigt werden :

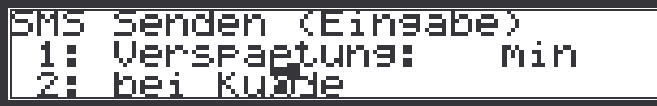

*Abbildung 77: SMS-Vorgabe 1*

19abe) zu Ende odukt āhre <u>aden!</u> JΜ

*Abbildung 78: SMS-Vorgabe 2*

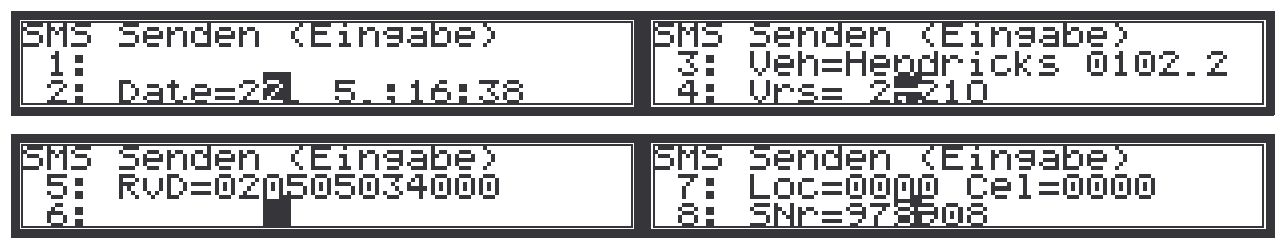

Die Lücken in den Vorgaben 1 und 2 sollten Sie mit passenden Daten füllen. Bei der Vorgabe 3 bedeuten :

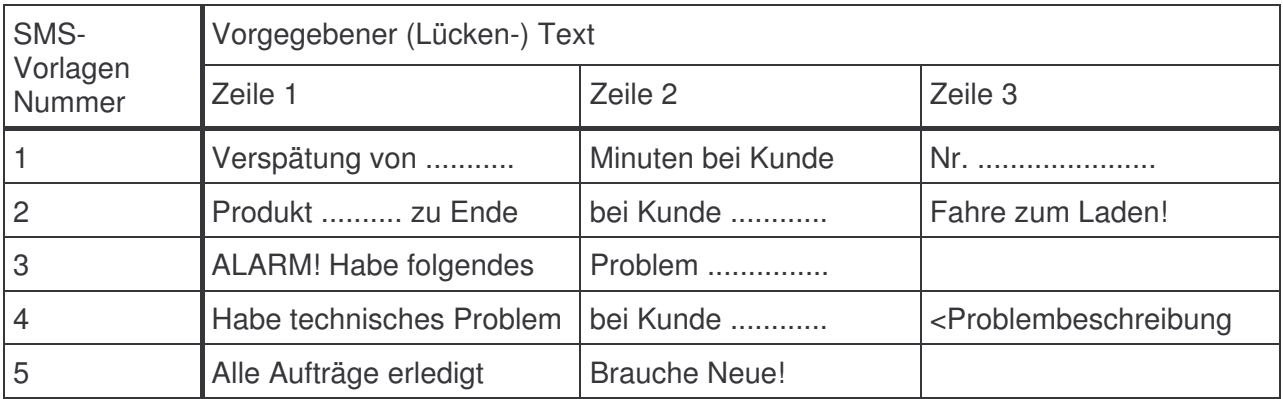

Wenn Sie (im SMS-Sendebildschirm) hinter "Senden:" eine "1" eingeben, wird die SMS gesendet. Die "1" wechselt automatisch wieder auf "0" zurück, wenn die Sendung erfolgt ist.

Beim Empfänger kommen außer dem geschriebenen Text als weitere Ergänzungen noch die Fahrzeug-Identifikation und der Fahrername an, diese muss also nicht manuell angefügt werden.

## **3 Fehlermeldungen und Störungsbeistand**

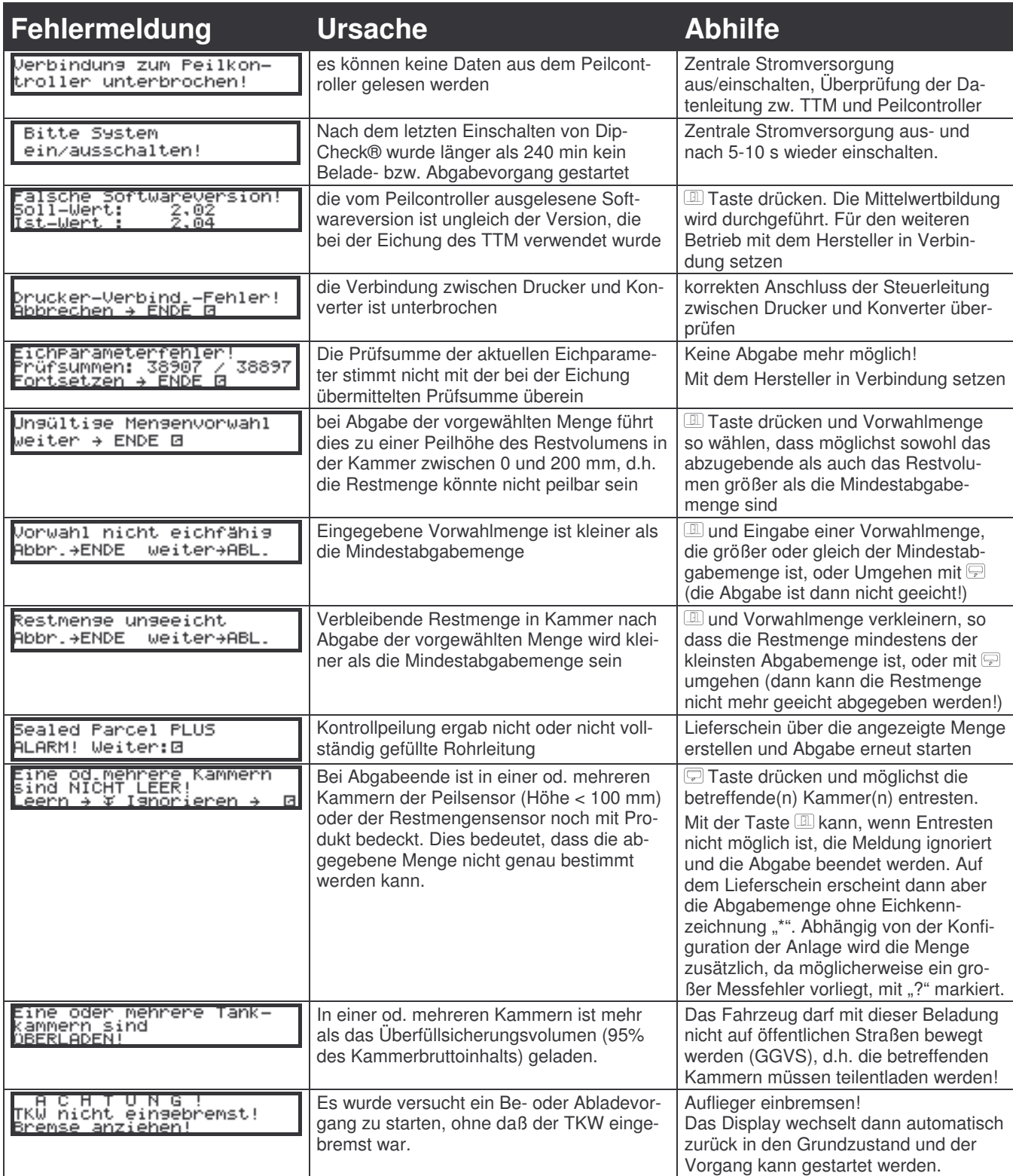

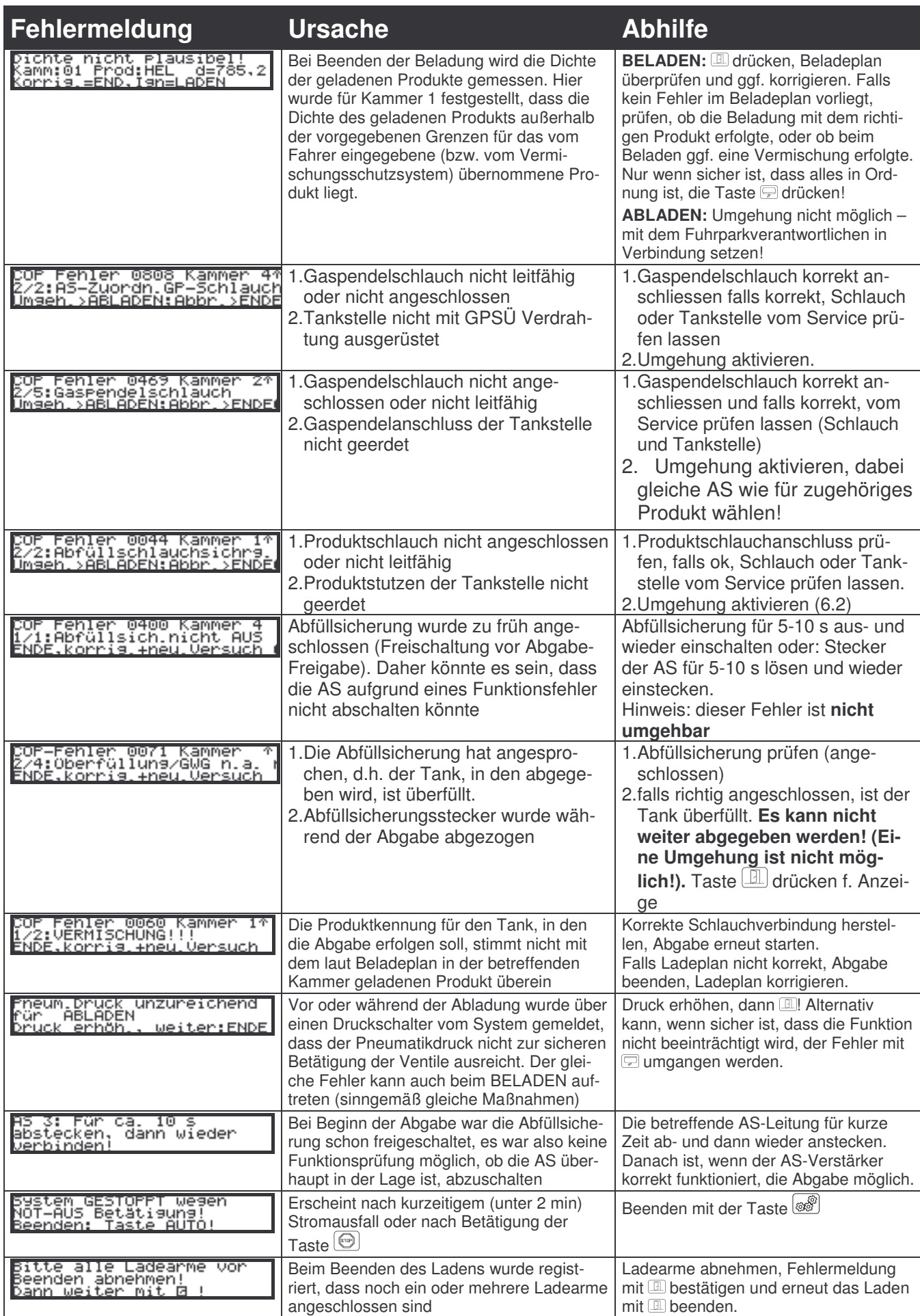

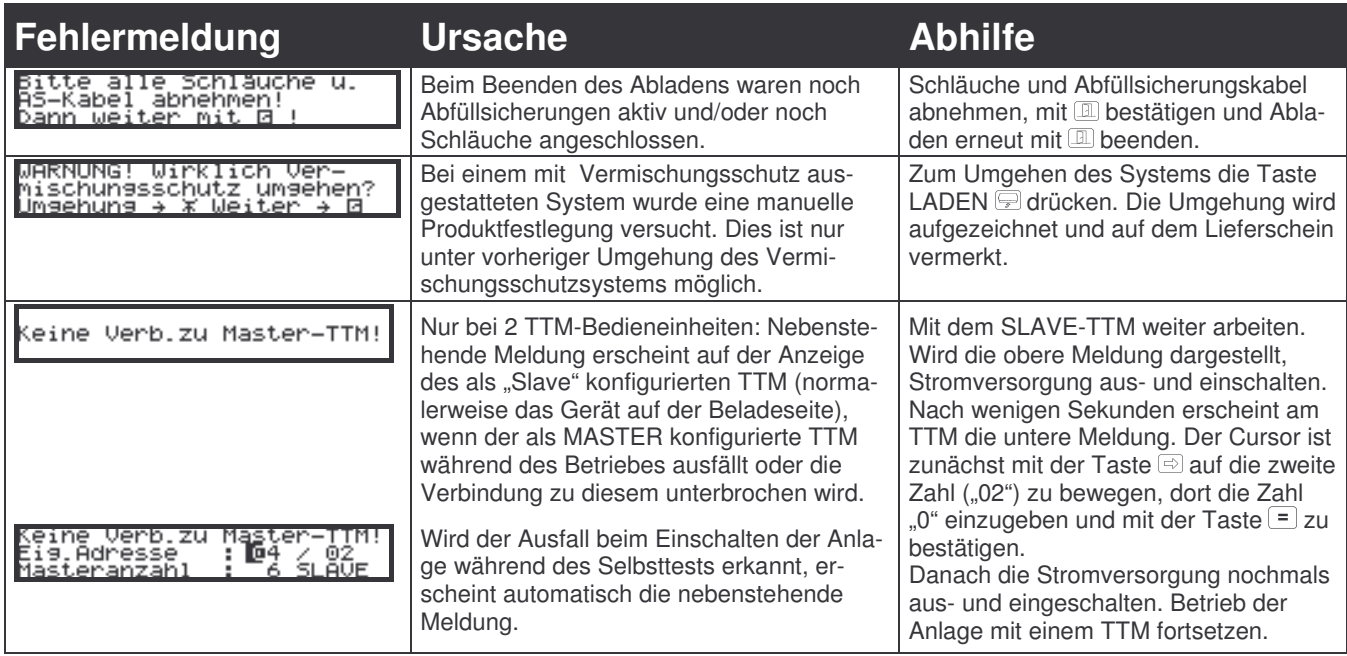

## 4 Abbildungsverzeichnis

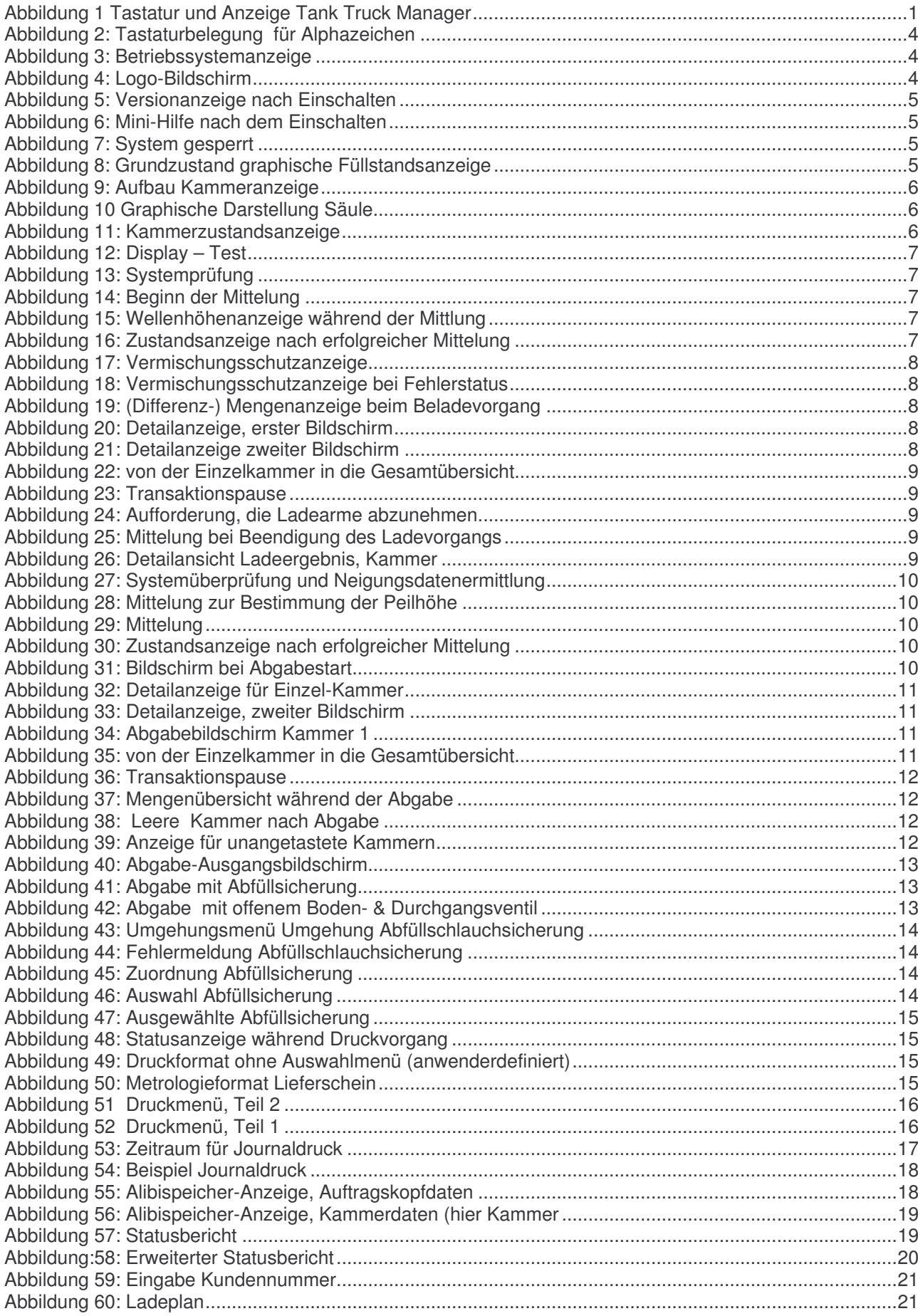

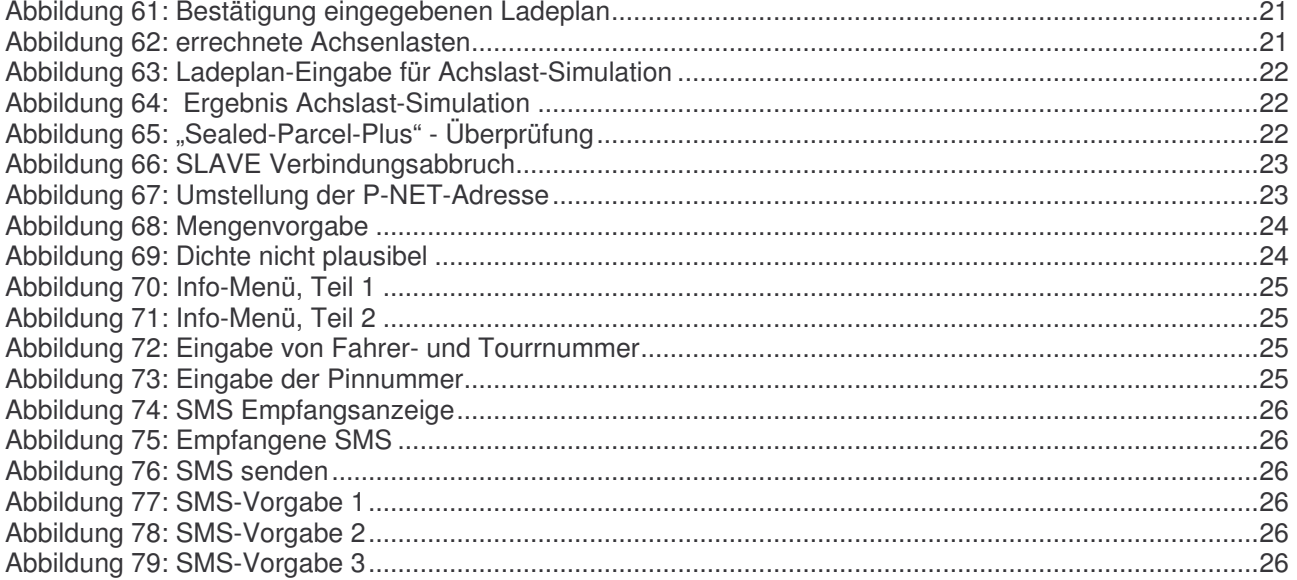

## 5 Inhaltsverzeichnis

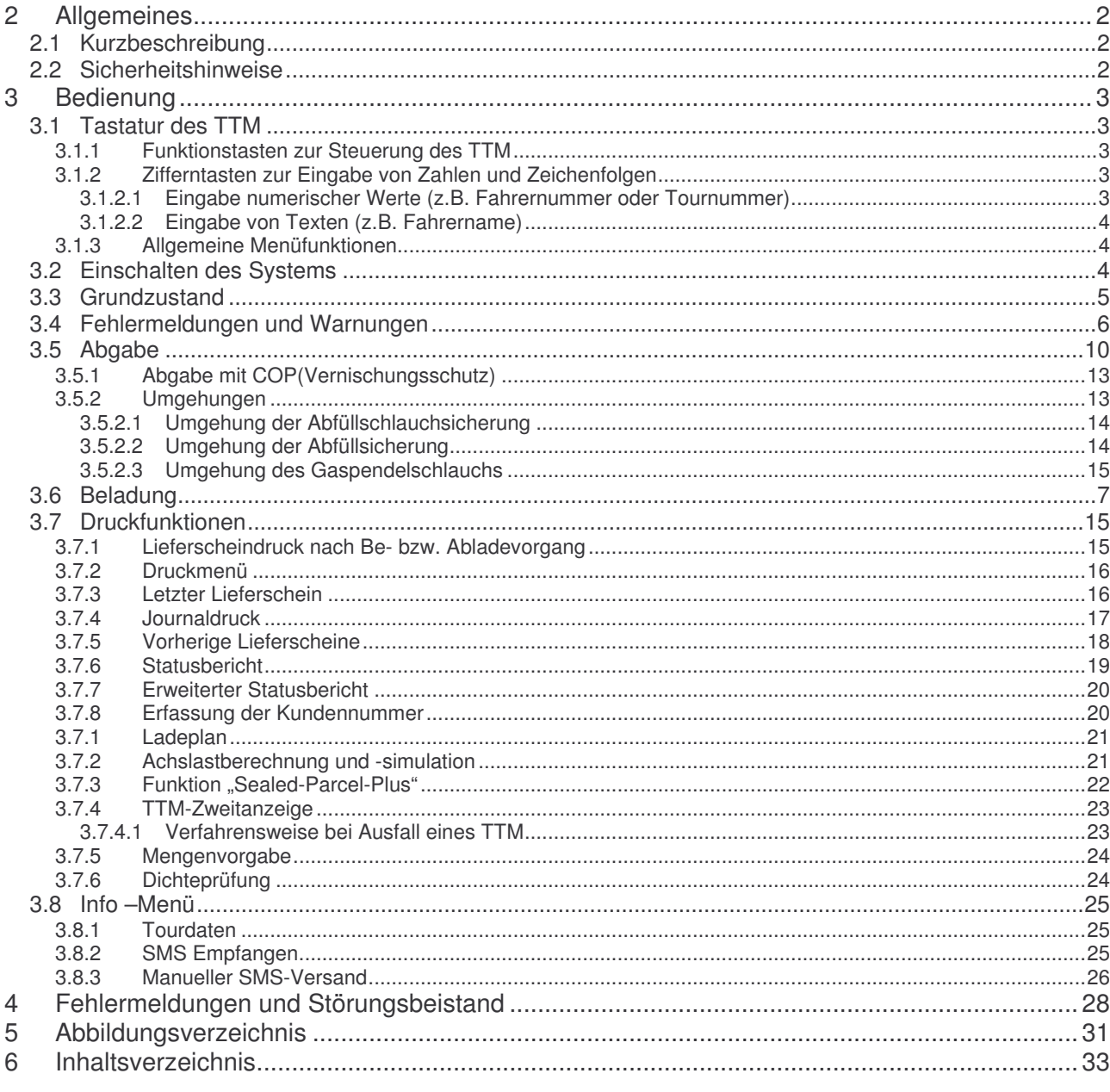

Datei: h:\user\decker\text\ww\man\dipcheck\bedienan\q110bedien\_d.doc